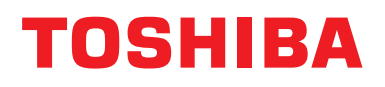

# **Dispozitiv de control la distanţă cablat Manual de instalare**

**Nume model:**

# **RBC-AMSU51-ES RBC-AMSU51-EN**

- Vă rugăm să citiţi acest manual înainte de a folosi dispozitivul de control la distanţă RBC-AMSU51-ES, RBC-AMSU51-EN.
- Consultaţi manual de instalare livrat împreună cu unitatea interioară pentru orice instrucţiuni privind instalarea, altele decât operaţiile efectuate de dispozitivul de control la distanță.

**Română**

# **Cuprins**

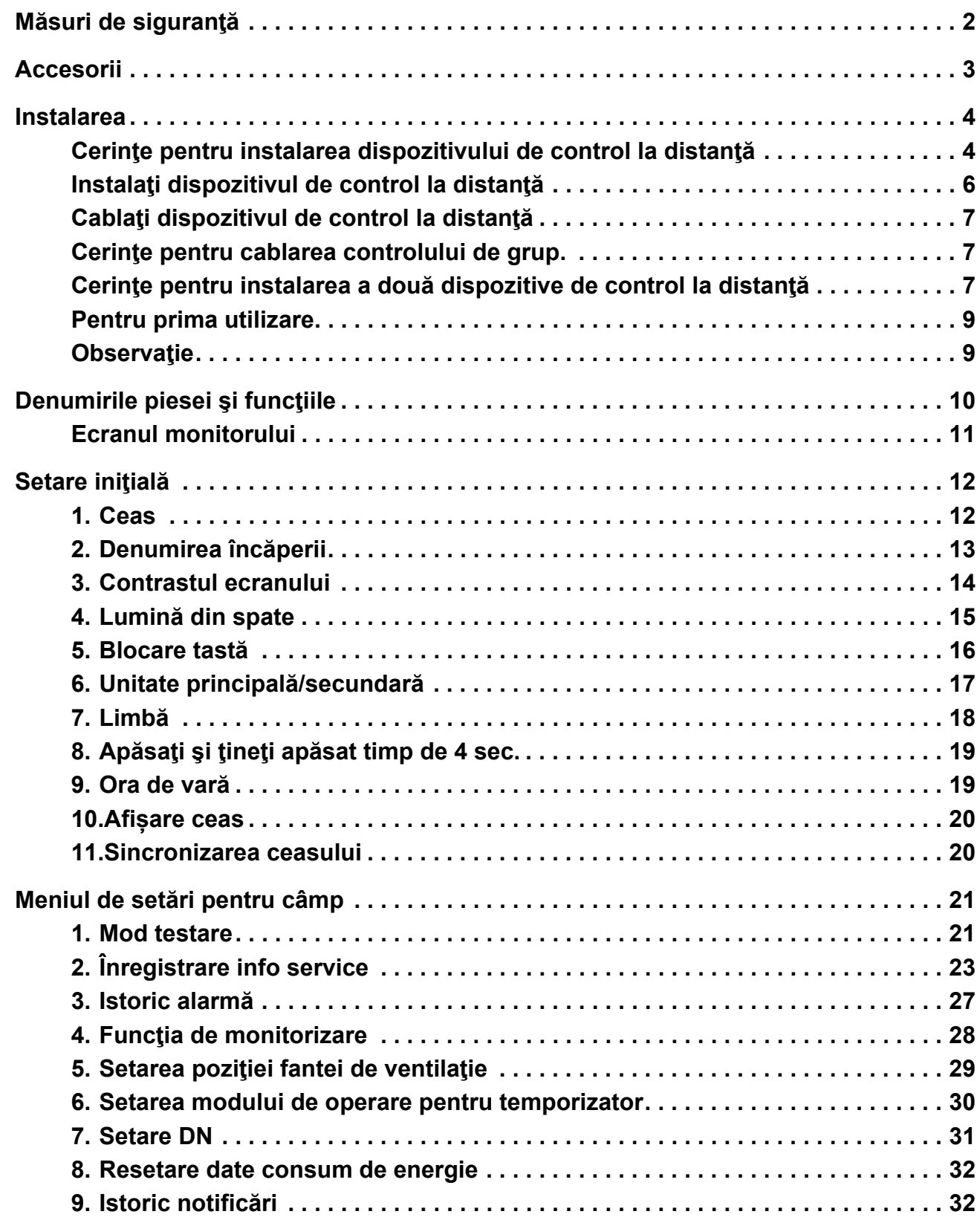

# <span id="page-2-0"></span>**Măsuri de siguranţă**

- Citiți cu atenție aceste "Măsuri de siguranță" înainte de a instala aparatul.
- Măsurile descrise mai jos cuprind aspecte importante privind siguranța. Respectați-le întocmai. Înţelegeţi următoarele detalii (indicaţii şi simboluri) înainte de a citi textul integral şi respectaţi instrucţiunile.
- Rugaţi clientului să păstreze acest Manual al proprietarului într-un loc accesibil pentru o consultare ulterioară.

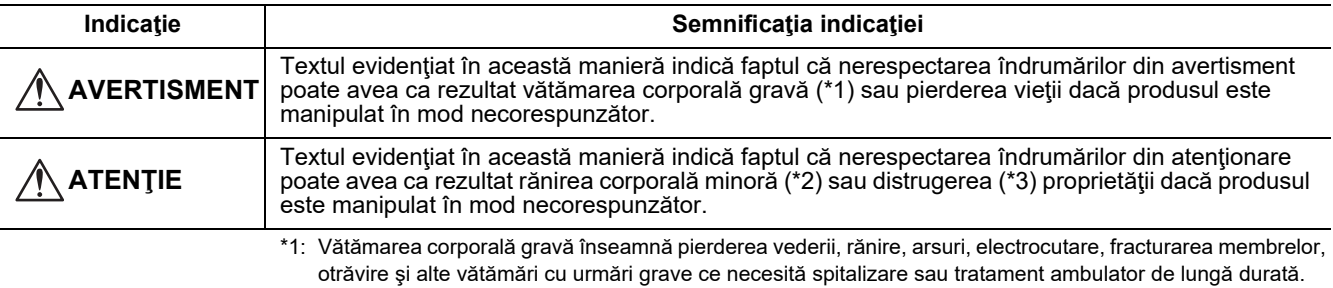

\*2: Rănire corporală înseamnă rănire, arsuri, electrocutare şi alte răniri ce nu necesită spitalizare sau tratament ambulator de lungă durată.

<sup>\*3:</sup> Distrugerea proprietăţii înseamnă distrugeri cu urmări asupra clădirilor, locuinţei, animalelor de fermă şi animalelor de companie.

| <b>Simbol</b> | Semnificatia simbolului                                                                                                    |
|---------------|----------------------------------------------------------------------------------------------------|
|               | "N" Indică elemente interzise.<br>Continutul propriu-zis al măsurii de interzicere este indicat printr-o imagine sau text amplasat în<br>interior sau lângă simbolul grafic.                  |
|               | "O" Indică elemente obligatorii (imperative)<br>Continutul propriu-zis al măsurii de obligativitate este indicat printr-o imagine sau text amplasat în<br>interior sau lângă simbolul grafic. |

### **AVERTISMENT**

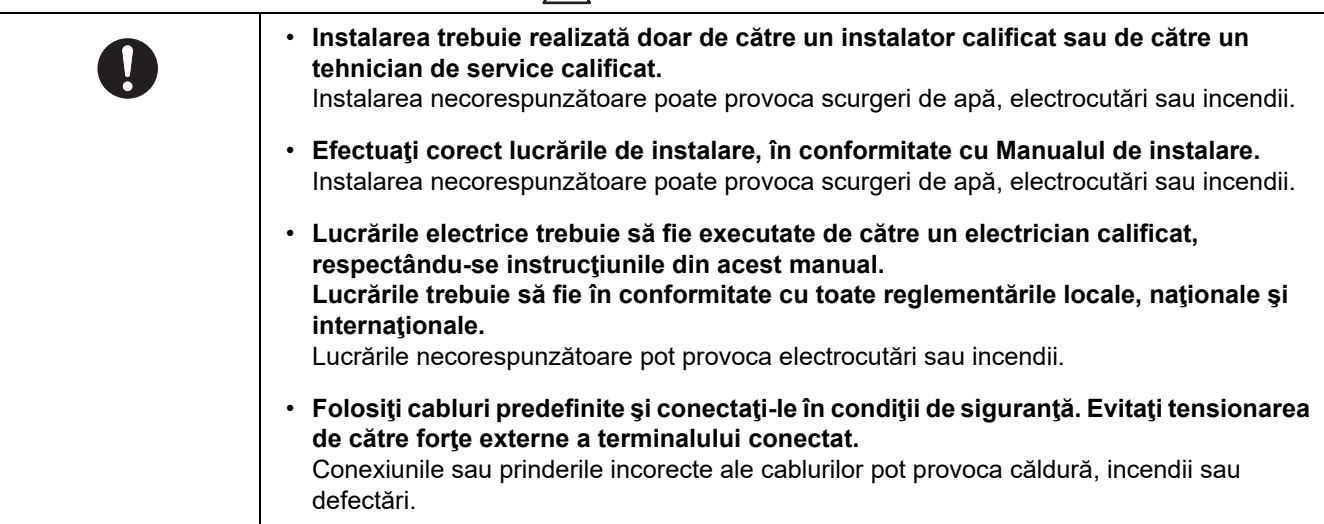

# <span id="page-3-0"></span>**Accesorii**

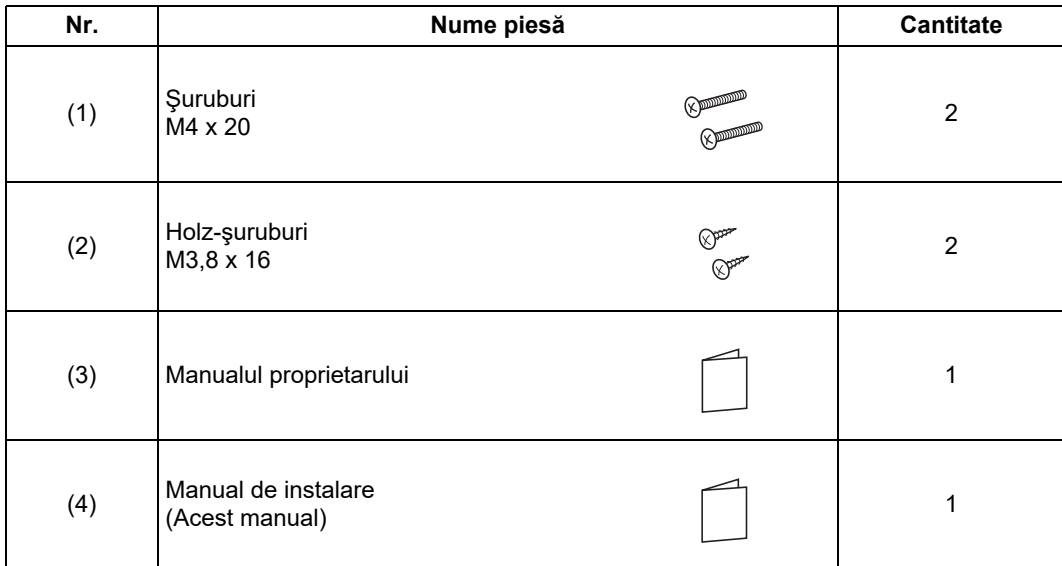

# <span id="page-4-0"></span>**Instalarea**

# <span id="page-4-1"></span>**Cerinţe pentru instalarea dispozitivului de control la distanţă**

### ◆**Locul instalării**

- Instalaţi dispozitivul de control la distanţă la o înălţime de 1 1,5 m de la sol, astfel încât să poată detecta temperatura medie din încăpere.
- Nu instalaţi dispozitivul de control de la distanţă într-un loc expus razelor directe ale soarelui sau aerului exterior, cum ar fi pervazul unei ferestre.
- Nu instalaţi dispozitivul de control de la distanţă într-un loc aflat după un obiect sau în spatele unui obiect, unde fluxul de aer nu este suficient.
- Nu instalaţi dispozitivul de control de la distanţă într-un congelator sau într-un frigider, deoarece acesta nu este rezistent la apă.
- Instalaţi dispozitivul de control la distanţă vertical pe perete.

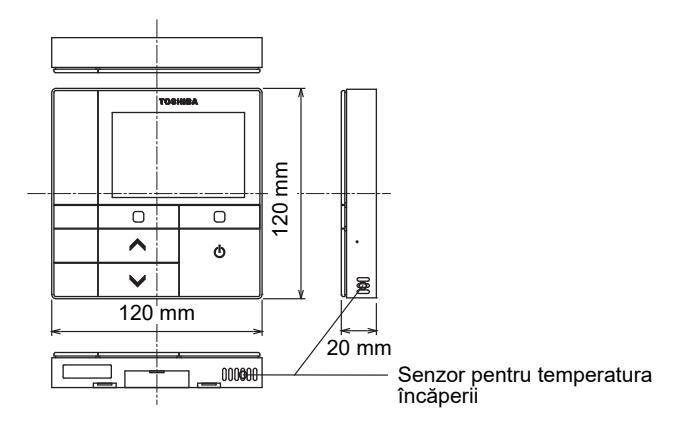

### ◆**Dimensiunea pentru instalare**

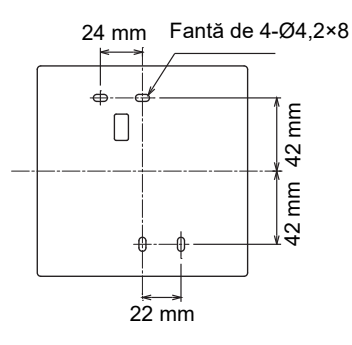

### ◆**Cablarea dispozitivului de control la distanţă şi cablarea inter-unităţi între unităţile interioare**

Nu permiteți cablului pentru dispozitivul de control la distanță (cablu de comunicare) și cablului pentru AC220-240 V să intre în contact şi nu le puneţi în acelaşi tub izolant electric; în mod contrar, sistemul de control poate avea probleme din cauza zgomotului.

Variază în funcție de tipul dispozitivului de control la distanță utilizat.

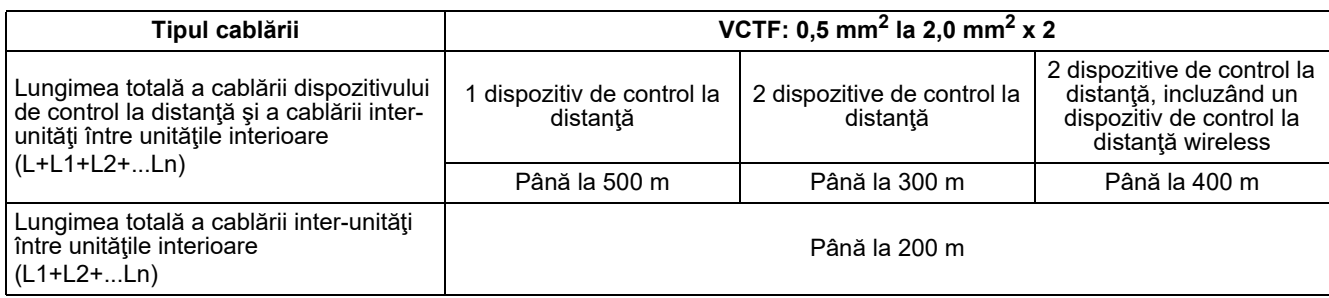

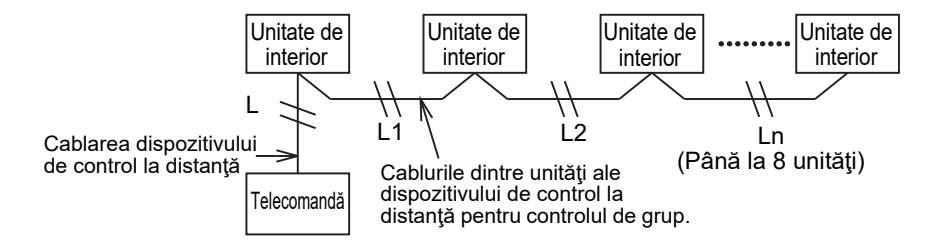

### ◆**Instalarea mai multor dispozitive de control la distanţă**

Pentru a instala două sau mai multe dispozitive de control la distanță învecinate respectați instrucțiunile din Fig. 1 și 2.

**(Fig. 1)** 

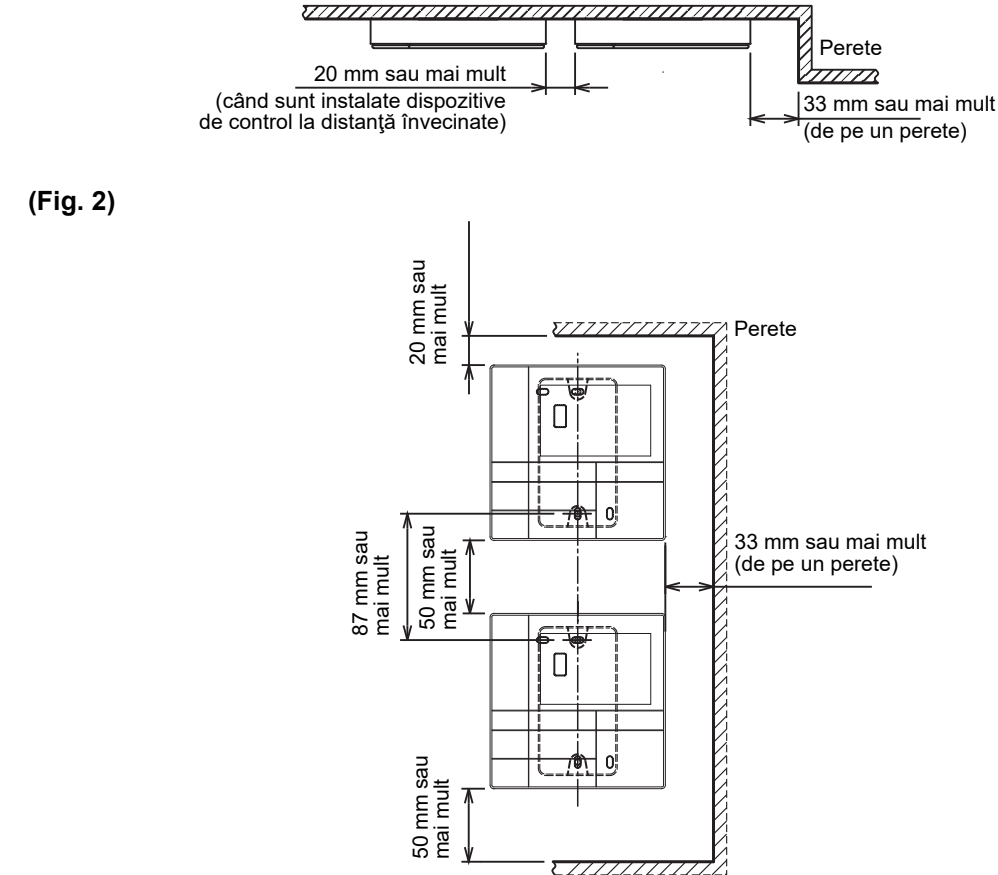

### <span id="page-6-0"></span>**Instalaţi dispozitivul de control la distanţă**

#### **OBSERVAŢIE**

- Cablarea dispozitivului de control la distanţă nu trebuie să fie grupată sau instalată în acelaşi tub izolator cu un cablu de alimentare; în caz contrar, pot apărea defectări.
- Instalaţi dispozitivul de control la distanţă departe de sursele de interferenţe electrice şi de câmpurile magnetice.

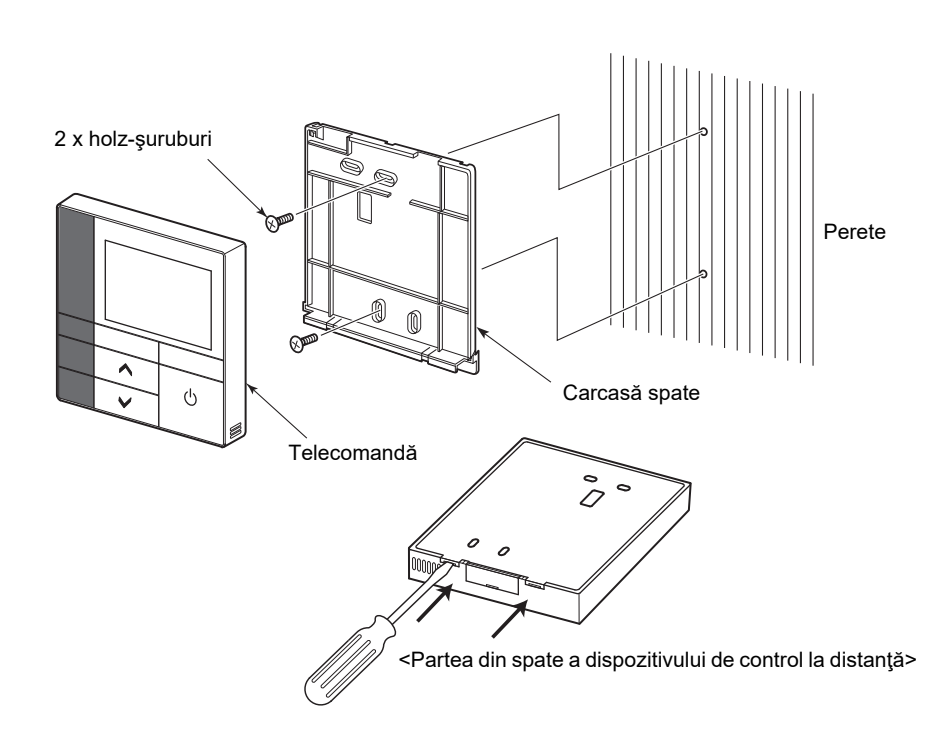

- *1* **Introduceţi o şurubelniţă plată în canelura din partea posterioară a dispozitivului de control la distanţă pentru a îndepărta carcasa din spate.**
- *2* **Utilizaţi holz-şuruburile (2 bucăţi) furnizate împreună cu dispozitivul de control la distanţă pentru a fixa pe perete carcasa din spate a dispozitivului de control la distanţă. Nu utilizaţi o şurubelniţă electrică. Nu strângeţi şurubul prea tare (Cuplul de strângere este de până la 2 kg / f•cm.); în mod contrar, carcasa din spate se poate deteriora.**
- *3* **Conectaţi cablul electric al unităţii interioare la blocul terminal al dispozitivului de control la distanţă.**

**(Consultaţi " Cablaţi dispozitivul de control la distanţă".)**

Verificați numărul terminalului pentru cablul electric al unității interioare pentru a evita cablarea greşită.

(Dacă se aplică AC 200-240 V dispozitivul de control la distanţă şi unitatea interioară se vor defecta.)

# <span id="page-7-0"></span>**Cablaţi dispozitivul de control la distanţă**

#### **Diagramă de cablare**

Bloc de terminale pentru cablarea telecomenzii unității interne

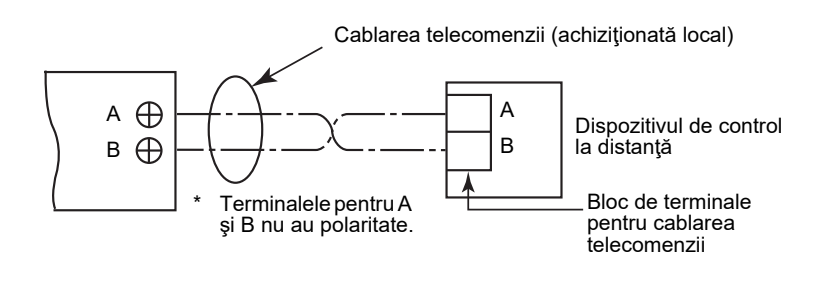

- Utilizati cablu de 0,5 mm<sup>2</sup> la 2,0 mm<sup>2</sup>.
- Nu se poate folosi un terminal de tip ondulat.

### <span id="page-7-1"></span>■ Cerințe pentru cablarea controlului de grup.

Pentru cablarea controlului de grup pentru unitățile interioare tip casetă cu 4 fante și alte tipuri, setați tipul casetă cu 4 fante ca şi unitate centrală; în mod contrar, nu sunt disponibile anumite setări de genul setării fantei de ventilație individuală.

### <span id="page-7-2"></span>**Cerinţe pentru instalarea a două dispozitive de control la distanţă**

În sistemul dual de dispozitive de control la distanţă, una sau mai multe unităţi sunt operate de la două dispozitive de control la distantă. (Pot fi instalate până la două dispozitive de control la distantă.)

#### **Setaţi dispozitivul de control la distanţă secundar**

Setaţi din "6. Header/Follower" în "Initial setting" pe ecranul MENIU. Pentru detalii, consultaţi [pagina 17.](#page-17-1)

#### **Instalaţi dispozitivele de control la distanţă**

Pentru sistemul dual de dispozitive de control la distantă instalați dispozitivul de control la distanță după cum urmează:

- *1* **Setaţi un dispozitiv de control la distanţă ca şi dispozitiv de control la distanţă principal. (Dispozitivele de control la distanţă sunt setate ca "Header remote controller" în mod implicit de fabrică.)**
- *2* **Atunci când se instalează sistemul dual de dispozitive de control la distanţă utilizând acest dispozitiv de control la distanţă (RBC-AMSU51-ES, RBC-AMSU51-EN) cu celălalt tip de dispozitiv de control la distanţă, setaţi acest dispozitiv de control la distanţă ca dispozitiv de control la distanţă principal.**

### **Diagramă cablaj de bază**

#### **OBSERVAŢIE**

Terminalele pentru A şi B nu au polaritate.

#### **Pentru a devia de la unitatea interioară Pentru a devia de la dispozitivul de control la**

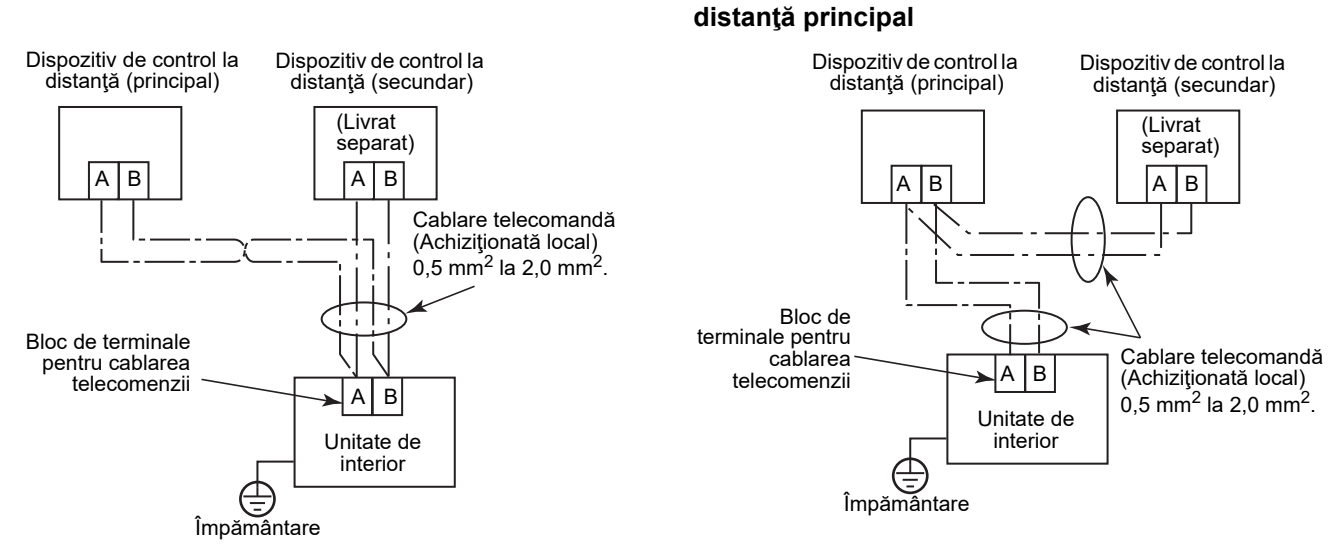

#### **Pentru a opera un control de grup cu mai multe unităţi interioare prin intermediul a două dispozitive de control la distanţă**

\* Dispozitivul de control la distanţă principal sau secundar poate fi conectat la orice unitate interioară.

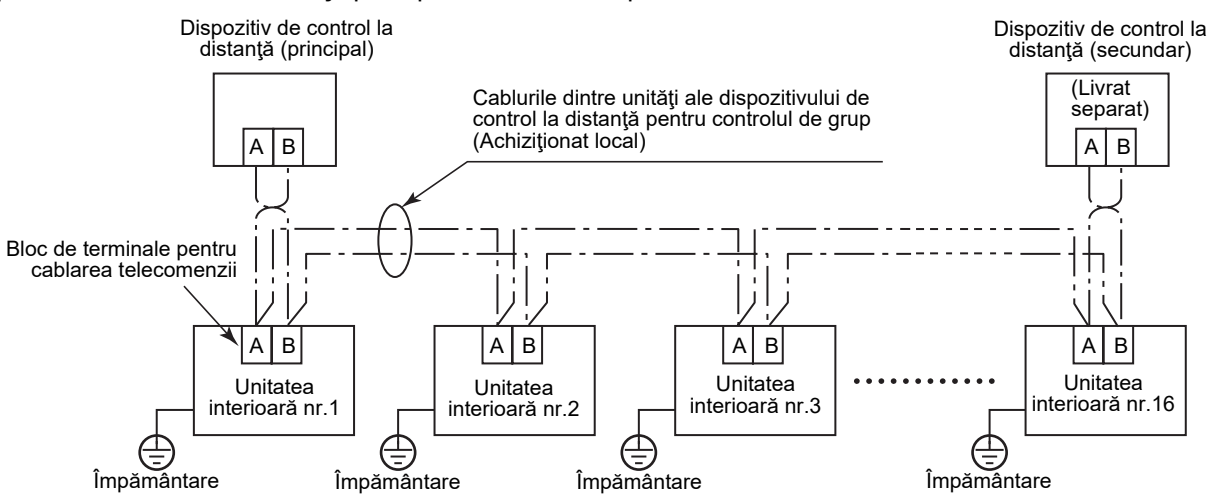

### <span id="page-9-0"></span>**Pentru prima utilizare**

Este nevoie de puțin timp înainte ca dispozitivul de control la distanță să fie funcțional atunci când se foloseste dispozitivul de control la distanţă pentru prima dată. Acest lucru nu reprezintă o defecţiune.

#### **<Când alimentarea este pornită pentru prima oară după instalare>**

Durează aproximativ 5 minute până când dispozitivul de control la distanţă devine funcţional.

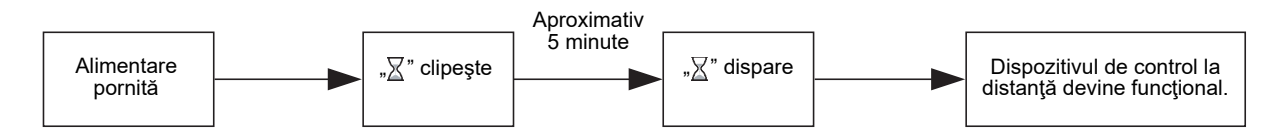

#### **<Când alimentarea este pornită pentru a doua oară>**

Durează aproximativ 1 minut până când dispozitivul de control la distanţă devine funcţional.

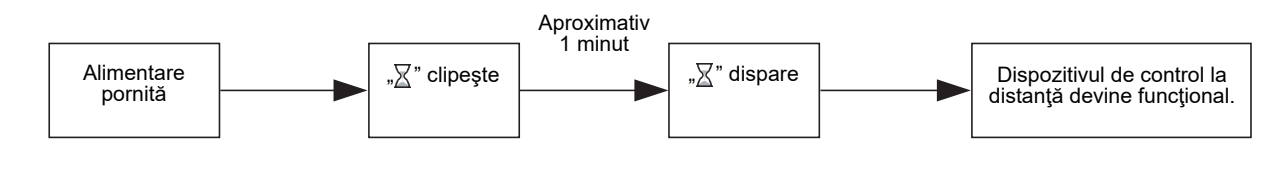

### <span id="page-9-1"></span>**Observaţie**

Setați operația de testare conform procedurii de la [pagina 21](#page-21-2).

Pentru a comuta senzorul de temperatură a camerei, consultaţi manualul de instalare al unităţii de interior.

# <span id="page-10-0"></span>**Denumirile piesei şi funcţiile**

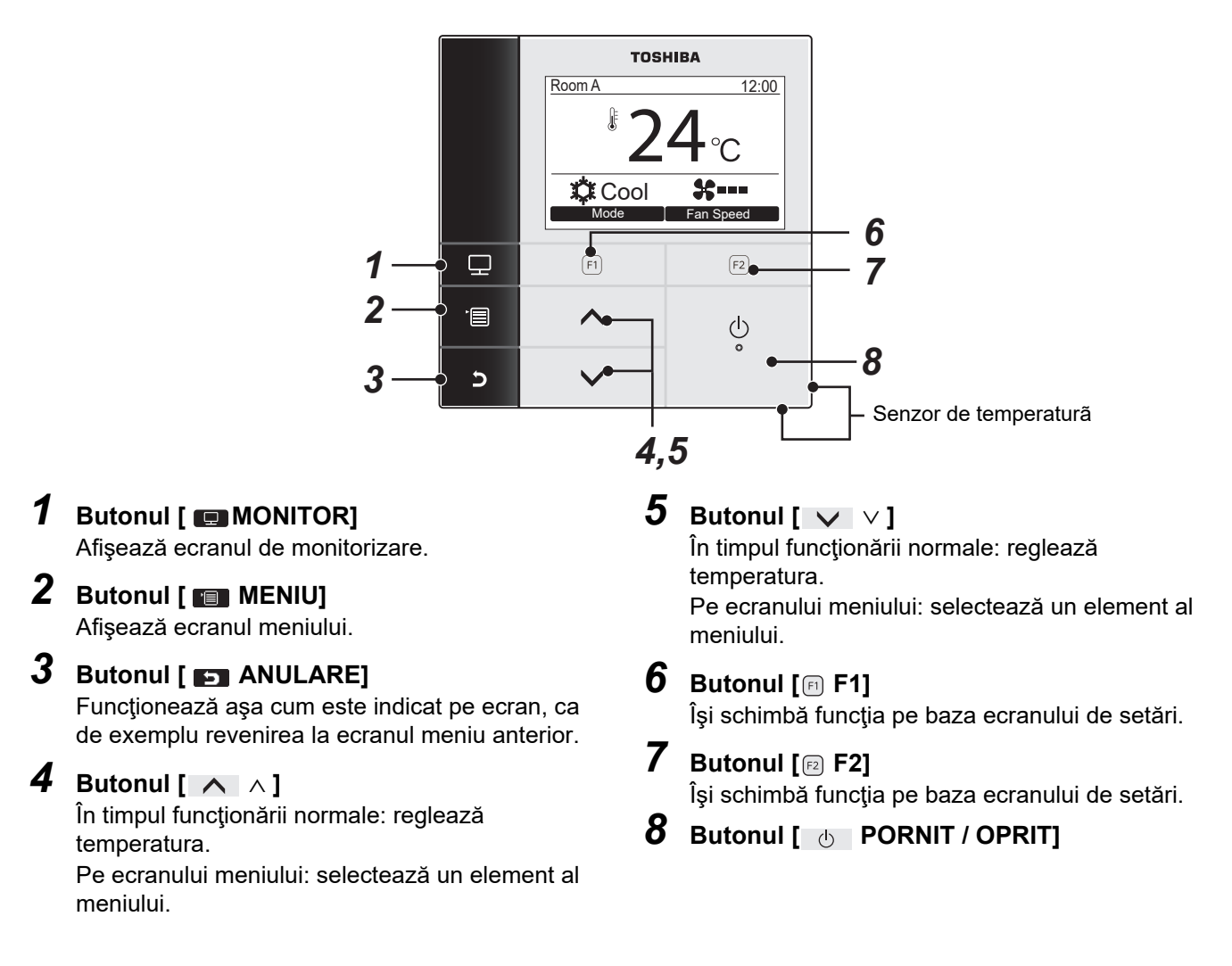

### **Comutare între afişajul normal şi afişajul detaliat**

Apăsați și țineți apăsate butoanele [  $\Box$  ANULARE] și [  $\Box$  MONITOR] în același timp pentru mai mult de 4 secunde pentru a schimba modul de afişare.

Este selectat modul normal de afişare ca şi setare implicită de fabrică.

#### **Mod de afişare detaliat**

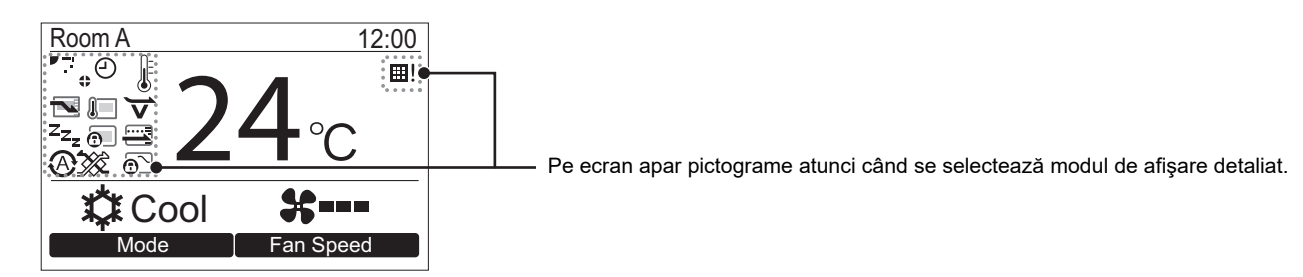

# <span id="page-11-0"></span>**Ecranul monitorului**

Verificaţi starea curentă de utilizare.

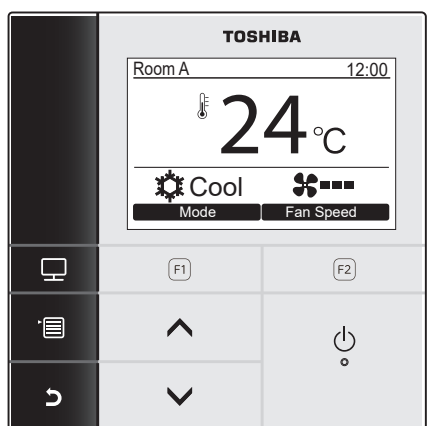

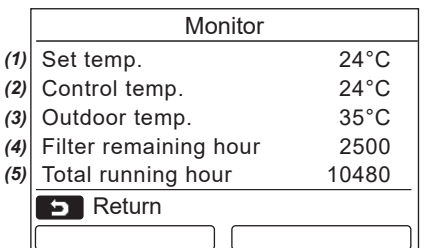

- *1* **Apăsaţi butonul [ MONITOR].** Apare ecranul monitorului.
- *2* **Apăsaţi butonul [ ANULARE] pentru a reveni.**

- (1) Afişează punctul de temperatură.
- (2) Afişează temperatura măsurată de senzorul de temperatură interioară al unităţii interioare. Dacă senzorul este setat pe cel al telecomenzii, se afișează temperatura măsurată de senzorul telecomenzii.
- (3) Afişează temperatura din apropierea ventilaţiei de la unitatea exterioară.
- (4) Afişează timpul rămas până la aprinderea semnului pentru filtru.
- (5) Afişează timpul de funcţionare acumulat.

#### **OBSERVAŢIE**

#### **Timpul total de funcţionare**

- Timpul total de funcționare este înregistrat pe dispozitivul de control la distanță.
- Timpul nu este înregistrat în timpul operaţiunii de autocurăţare sau al funcţionării ventilatorului.

#### **Temp. exterioară**

- Afişează temperatura din apropierea ventilaţiei de la unitatea exterioară.
- Temperatura afişată poate fi diferită de temperatura exterioară reală.

#### **Altele**

- Starea unității principale apare în timpul conectării de grup.
- Ecranul revine la afisajul anterior dacă nu se efectuează nicio operație timp de 60 de secunde.
- Atunci când utilizați un senzor al telecomenzii sau un senzor cu telecomandă cu fir, este posibil ca setarea temperaturii să nu fie controlată cu precizie datorită diferenței dintre temperatura senzorului acestora și temperatura camerei care poate apărea datorită efectelor căldurii radiante ale peretelui etc.

# <span id="page-12-0"></span>**Setare iniţială**

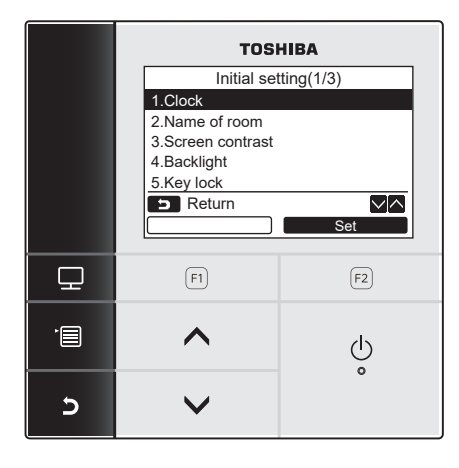

- *1* **Apăsaţi butonul[ MENIU] pentru a afiş<sup>a</sup> ecranul meniu.**
- *2* **Apăsaţi butonul [** <sup>∧</sup> **] / [** ∨ **] pentru a**  selecta "Initial setting" din ecranul meniu, **apoi apăsaţi butonul " Set" [ F2].** Return Set
	- *3* **Apăsaţi butonul [** <sup>∧</sup> **] / [** ∨ **] pentru a**  selecta un element din ecranul "Initial setting".
	- $4$  Apăsați butonul " $\blacksquare$  set  $\blacksquare$  Set" [**@** F2].  $\rightarrow$  Se va afisa ecranul setare meniu selectat.
	- *5* **Apăsaţi butonul [ ANULARE] pentru a reveni.**

 $\rightarrow$  Ecranul revine la ecranul "Initial setting".

### <span id="page-12-1"></span>**1. Ceas**

Setați anul, luna, ziua și ora.

#### Initial setting(1/3) 1.Clock 2.Name of room 3.Screen contrast 4.Backlight 5.Key lock **Return** ∨⊠ **Set**

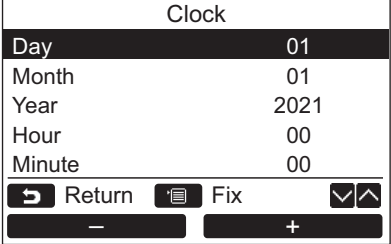

- *1* **Apăsaţi butonul [** <sup>∧</sup> **] / [** ∨ **] pentru a**  selecta "1. Clock" de pe ecranul **"Initial setting" apoi apăsaţi butonul " Set" [ F2].** Set
- *2* **Apăsaţi butonul [** <sup>∧</sup> **] / [** ∨ **] pentru a selecta anul, luna, ziua şi ora.** Apăsaţi butonul " -" [ F1] / –  $\blacksquare$   $\blacksquare$   $\blacks$
- *3* **Apăsaţi butonul [ MENIU].**

### **Pentru reglarea ceasului**

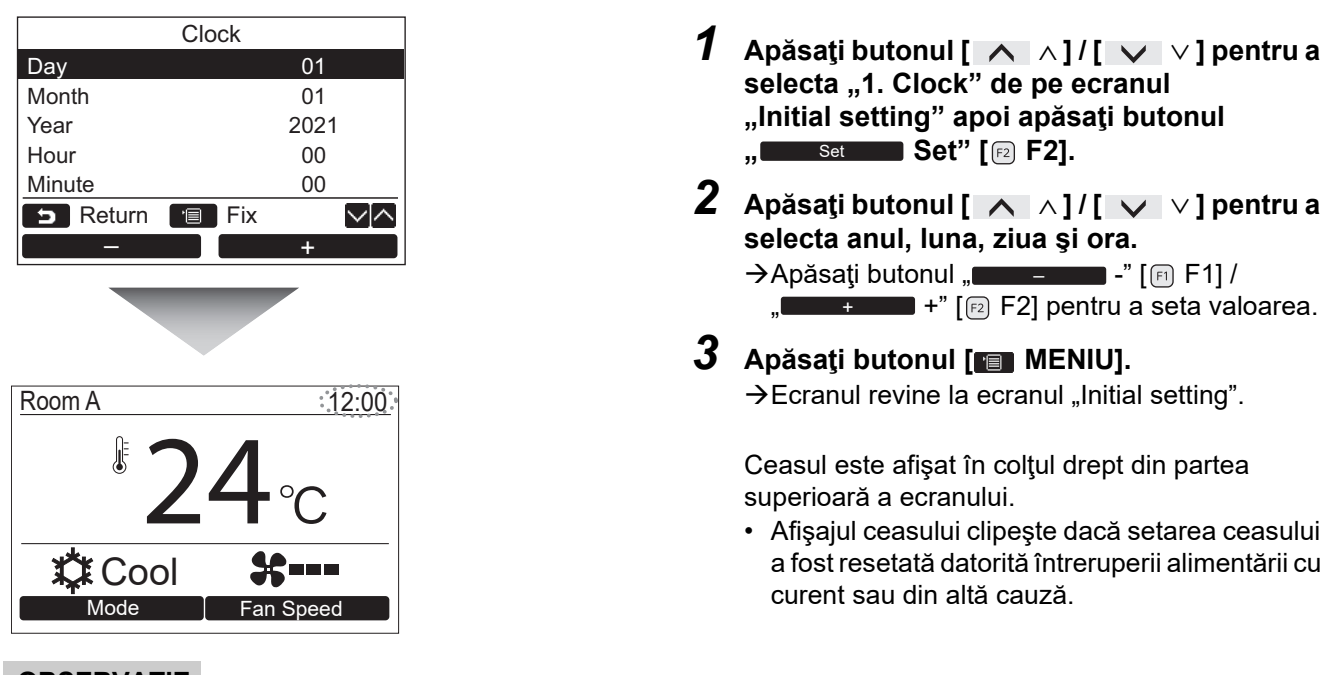

#### **OBSERVAŢIE**

Intervalul de date disponibil este din 1 ianuarie 2021 până în 31 decembrie 2099.

# <span id="page-13-1"></span><span id="page-13-0"></span>**2. Denumirea încăperii**

Setati denumirea încăperii sau a locului unde este instalat dispozitivul de control la distantă. (Operatiunile aparatului de aer conditionat sunt posibile și fără această setare.)

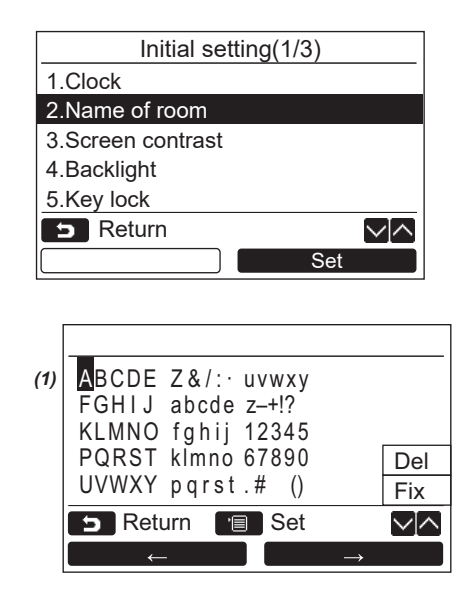

- *1* **Apăsaţi butonul [** <sup>∧</sup> **] / [** ∨ **] pentru a**  selecta "2. Name of room" de pe ecranul **"Initial setting" apoi apăsaţi butonul " Set" [ F2].** Set
- *2* **Setaţi denumirea dispozitivului de control la distanţă.**

**Introduceţi pe ecran caracterele numelui (1).** Mutaţi cursorul pentru a selecta caracterele cu butonul [ ∧ ] / [ ∨ ] şi butonul " ←" [ F1] / " →" [ $[2]$ ] (caracterul selectat este evidentiat), apoi apăsați butonul [ m MENIU].

Apare denumirea dispozitivului de control la distanţă.

Pentru Denumirea încăperii pot fi introduse până la 16 caractere.

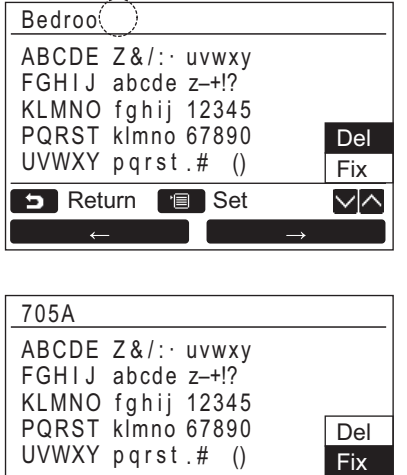

**Pentru a şterge un caracter, evidenţiaţi "Del" şi apăsaţi butonul [ MENIU].**

**Pentru a confirma o denumire evidenţiaţi "Fix" şi apăsaţi butonul [ MENIU].**  $\rightarrow$  Ecranul revine la ecranul "Initial setting".

# <span id="page-14-0"></span>**3. Contrastul ecranului**

√∧

Reglaţi contrastul de la LCD.

Set Return **B** Set

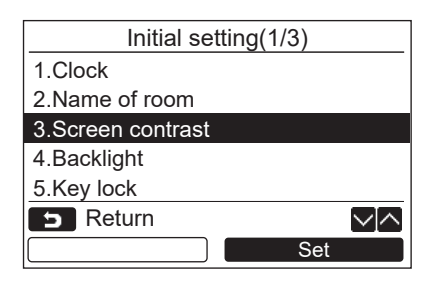

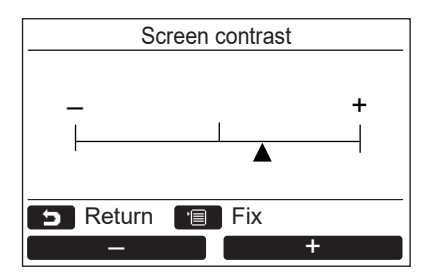

- *1* **Apăsaţi butonul [** <sup>∧</sup> **] / [** ∨ **] pentru a**  selecta "3. Screen contrast" de pe ecranul **"Initial setting" apoi apăsaţi butonul " Set" [ F2].** Set
- *2* **Apăsaţi butonul " -" [ F1] / " +" [ F2] pentru reglaj.** +
- *3* **Apăsaţi butonul [ MENIU].**  $\rightarrow$  Ecranul revine la ecranul "Initial setting".

### <span id="page-15-0"></span>**4. Lumină din spate**

Porniți sau opriți lumina din spate de la LCD.

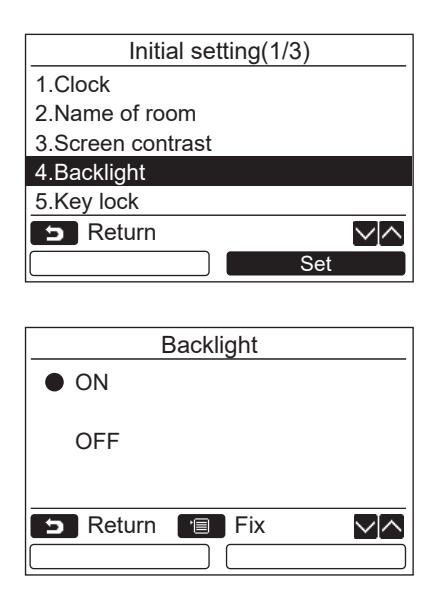

- *1* **Apăsaţi butonul [** <sup>∧</sup> **] / [** ∨ **] pentru a**  selecta "4. Backlight" de pe ecranul **"Initial setting" apoi apăsaţi butonul " Set" [ F2].** Set
- *2* **Apăsaţi butonul [** <sup>∧</sup> **] / [** ∨ **] pentru a**  selecta "ON" sau "OFF".
- *3* **Apăsaţi butonul [ MENIU].**  $\rightarrow$  Atunci când este selectat "ON", lumina din spate este pornită în timpul funcţionării cu dispozitivul de control la distanţă.
	- $\rightarrow$  Atunci când este selectat "OFF", lumina din spate nu este pornită.

#### **OBSERVAŢIE**

- Lumina din spate a LCD este pornită ca şi setare implicită de fabrică.
- Lumina de fundal este aprinsă pentru o durată prestabilită după acţionarea butonului.

### <span id="page-16-0"></span>**5. Blocare tastă**

Selectați dacă să blocați / deblocați [ON / OFF], [ $\triangledown$ N], [MODE](F1) și [FAN SPEED](F2).

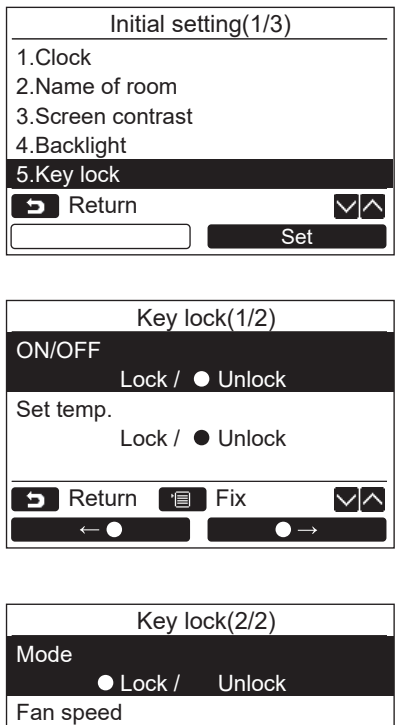

Lock / ● Unlock

√√

 $\bullet$   $\rightarrow$ 

**B** Return **Fix** 

 $\bullet$ 

- *1* **Apăsaţi butonul [** <sup>∧</sup> **] / [** ∨ **] pentru a**  selecta "5. Key lock" de pe ecranul **"Initial setting" apoi apăsaţi butonul " Set" [ F2].** Set
- *2* **Apăsaţi butonul [** <sup>∧</sup> **] / [** ∨ **] pentru a selecta o tastă de blocare / deblocare.**
- *3* **Apăsaţi butonul "** ←**" [ F1]**  pentru a selecta "Lock" sau butonul **" •**  $\rightarrow$  **<sup>"</sup>** [**<b>a**] **P2**] pentru a selecta **"Unlock".**

#### *4* **Apăsaţi butonul [ MENIU].**

- → Când este selectată "Lock", tasta nu poate fi schimbată în timpul blocării tastelor. Când este selectată "Unlock", tasta poate fi folosită chiar şi în timpul blocării tastelor.
- Toate tastele sunt deblocate atunci când se afişează "Check" (Verificare).
- **→ Pentru setările blocării tastelor, consultați** manualul proprietarului.
- $\rightarrow$ Valoarea implicită de fabrică este "Lock".

# <span id="page-17-1"></span><span id="page-17-0"></span>**6. Unitate principală/secundară**

Setati dispozitivele de control la distantă ca "Header remote controller" sau ca "Follower remote controller" atunci când se folosește sistemul dual de dispozitive de control la distanță.

Continuați operațiunea de setare în timp ce unitatea interioară este oprită. (Opriți unitatea de aer condiționat înainte de a începe operaţiunea de setare.)

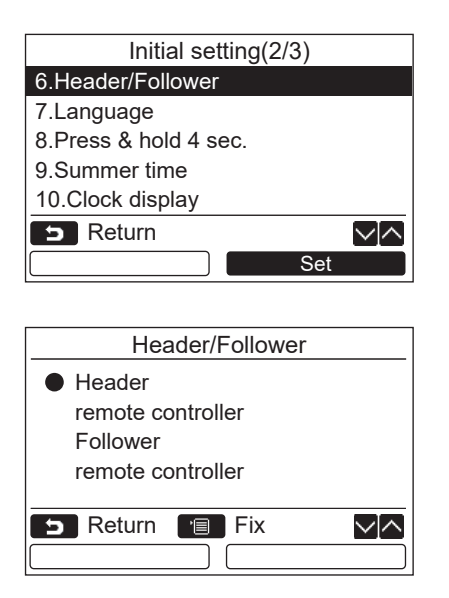

- *1* **Apăsaţi butonul [** <sup>∧</sup> **] / [** ∨ **] pentru a**  selecta "6. Header/Follower" de pe ecranul **"Initial setting" apoi apăsaţi butonul " Set" [ F2].** Set
- *2* **Apăsaţi butonul [** <sup>∧</sup> **] / [** ∨ **] pentru a selecta setarea.**
- *3* **Apăsaţi butonul [ MENIU].**
	- $\rightarrow$  Apare " $\times$  Setting" pe ecran, apoi ecranul revine la ecranul "Initial setting".

#### **Observaţie pentru setarea Unitate principală/secundară**

- Setați dispozitivele de control la distanță RBC-AMSU51-ES și RBC-AMSU51-EN ca dispozitive de control la distanţă principale atunci când se foloseşte sistemul dual de dispozitive de control la distanţă.
- Dispozitivele de control la distanţă RBC-AMSU51-ES şi RBC-AMSU51-EN pot fi folosite ca dispozitive de control la distanţă secundare atunci când se foloseşte sistemul dual de dispozitive de control la distanţă, constând în două dispozitive de control la distanţă, RBC-AMSU51-ES şi RBC-AMSU51-EN.
- Următoarele funcţii nu sunt disponibile atunci când dispozitivul de control la distanţă este setat ca dispozitiv de control la distanţă Secundar:

Temporizator programare / Temporizator oprire reamintire / Funcţionare pe timp de noapte / Funcţionare cu economisire de energie / Revenire / Funcționare economică / Consum de energie / Resetare date consum de energie

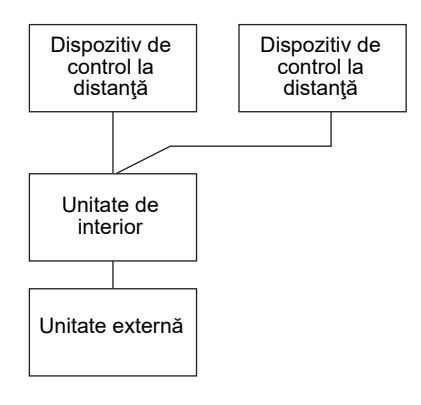

#### **OBSERVAŢIE**

- Anumite funcţii nu sunt disponibile atunci când dispozitivul de control la distanţă este setat ca dispozitiv de control la distanță Secundar.
- În cadrul sistemului dual de dispozitive de control la distanţă, cea de-a doua operaţiune o anulează pe prima.
- Dispozitivul de control la distanță este setat ca "Header remote controller" în mod implicit de fabrică.
- În cazul în care setările pentru dispozitivul de control la distanţă principal/secundar nu sunt efectuate corect, este afişat codul de verificare pentru "E01", "E03" sau "E09".

# <span id="page-18-0"></span>**7. Limbă**

Selectați o limbă pentru textul ecranului.

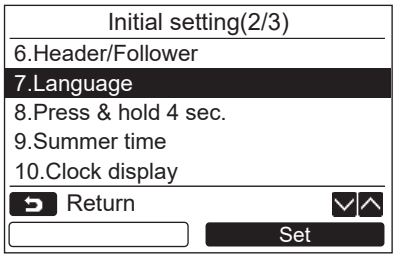

#### **Următoarele două ecrane apar pentru RBC-AMSU51-ES.**

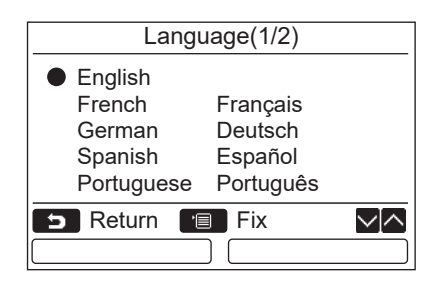

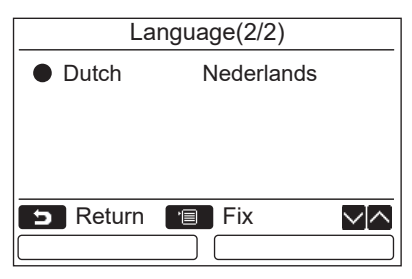

#### **Următoarele două ecrane apar pentru RBC-AMSU51-EN.**

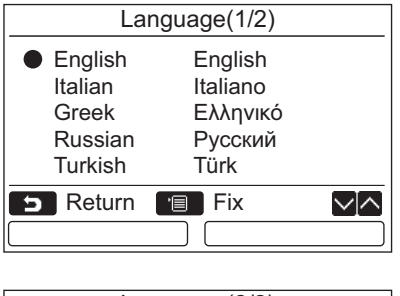

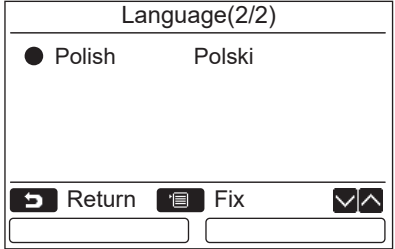

- *1* **Apăsaţi butonul [** <sup>∧</sup> **] / [** ∨ **] pentru a**  selecta "7. Language" de pe ecranul **"Initial setting" apoi apăsaţi butonul " Set" [ F2].** Set
- *2* **Apăsaţi butonul [** <sup>∧</sup> **] / [** ∨ **] pentru a selecta limba.**
- *3* **Apăsaţi butonul [ MENIU].** Textul ecranului se schimbă în limba selectată. Limba implicită de fabrică este engleza.

### <span id="page-19-0"></span>**8. Apăsaţi şi ţineţi apăsat timp de 4 sec.**

Setati operația "Press & hold 4 sec." pentru butonul [  $\phi$  | PORNIT / OPRIT].

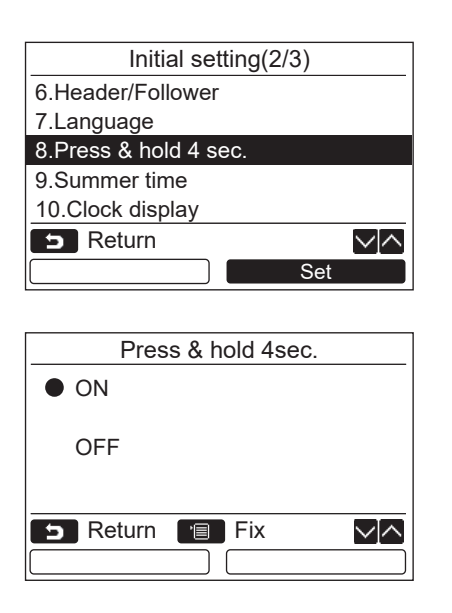

#### *1* **Apăsaţi butonul [** <sup>∧</sup> **] / [** ∨ **] pentru a**  selecta ..8. Press & hold 4 sec." de pe **ecranul "Initial setting" apoi apăsaţi butonul " Set" [ F2].** Set

- *2* **Apăsaţi butonul [** <sup>∧</sup> **] / [** ∨ **] pentru a**  selecta "ON" sau "OFF".
- *3* **Apăsaţi butonul [ MENIU].**
	- $\rightarrow$  Când este selectat "ON" aparatul de aer condiţionat porneşte / se opreşte atunci când butonul  $\left[\begin{array}{cc} 1 \end{array}\right]$  PORNIT / OPRIT] este apăsat și tinut apăsat timp de 4 secunde.
	- $\rightarrow$  Când este selectat "OFF" aparatul de aer condiționat pornește / se oprește atunci când butonul  $[$   $\circledcirc$  PORNIT / OPRIT].

### <span id="page-19-1"></span>**9. Ora de vară**

Setați ora de vară (Ora standard în lunile de vară).

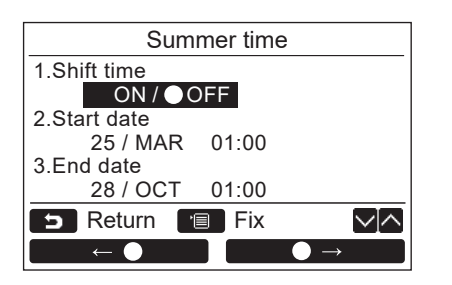

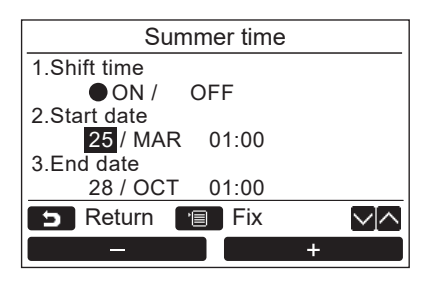

- *1* **Apăsaţi butonul [** <sup>∧</sup>**] / [** ∨**] pentru a**  selecta "9. Summer time" pe ecranul "Initial **setting", apoi apăsați butonul "**  Set **Set" [ F2].**
- *2* **Apăsaţi butonul [** <sup>∧</sup>**] / [** ∨**] pentru a**  selecta "1. Shift time" de pe ecranul **"Summer time".**
- **Apăsați butonul "** ← ← ← <sup>"</sup> [ F1] pentru a selecta "ON".
- *4* **Apăsaţi butonul [** <sup>∧</sup>**] / [** ∨**] pentru a modifica data de început şi data de sfârșit.**
- $\overline{\mathbf{5}}$  Apăsați butonul " $\overline{\mathbf{1}}$   $\overline{\mathbf{2}}$   $\overline{\mathbf{3}}$   $\overline{\mathbf{5}}$   $\overline{\mathbf{5}}$   $\overline{\mathbf{6}}$   $\overline{\mathbf{5}}$   $\overline{\mathbf{1}}$   $\overline{\mathbf{1}}$ **" +" [ F2] pentru a seta ziua, luna**  +**și ora.**
- *6* **Apăsaţi butonul [ MENIU].**  $\rightarrow$  Ecranul revine la ecranul "Initial setting".

#### **OBSERVAŢIE**

- Atunci când "Shift Time" este ON și când se ajunge la ora din "Start Date", setarea orei din telecomandă avansează cu 1 oră, iar când se ajunge la ora din "End Date", setarea orei revine la ora inițială.
- Când următoarea funcționare programată este setată într-o zi în care se modifică ora ca urmare a trecerii la ora de vară, funcționarea va începe conform noii ore.

Programarea temporizatorului, setarea unității exterioare în modul fără zgomot, funcționarea economică Cu toate acestea, funcționarea programată nu se va realiza pe perioada de 1 oră până la "Start Date".

• Timpul de funcționare nu va fi afectat chiar dacă următoarea funcție este setată prin modificarea orei odată cu trecerea la ora de vară.

Oprirea temporizatorului pentru atenționare, Revenirii (economisirea de energie), Funcționării senzorului de prezență

### <span id="page-20-0"></span>**10.Afișare ceas**

Selectați "Ceas în format 12 ore" și "Ceas în format 24 de ore" în "Mod normal de afisare" și "Mod de afisare detaliat".

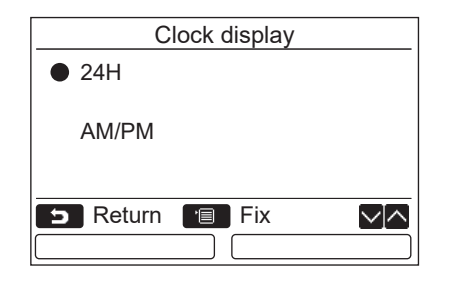

- *1* **Apăsaţi butonul [** <sup>∧</sup>**] / [** ∨**] pentru a**  selecta "10. Clock display" pe ecranul **meniului, apoi apăsați butonul "**  Set **Set" [ F2].**
- *2* **Apăsați butonul [** <sup>∧</sup>**] / [** ∨**] pentru a**  selecta ..24H" sau ..AM/PM". 24H: ceasul în format 24 de ore AM/PM: ceasul în format 12 ore
- *3* **Apăsaţi butonul [ MENIU].**

 $\rightarrow$  Ecranul revine la ecranul .. Initial setting".

#### **OBSERVAŢIE**

• Chiar dacă selectați "Ceas în format 12 ore", afișajul "Ceas în format 24 de ore" va apărea în continuare pe ecranul setare al programării temporizatorului etc.

### <span id="page-20-1"></span>**11.Sincronizarea ceasului**

Puteți seta dacă să sincronizați anul, luna, ziua și ora cu controlerul de gestionare a aparatului de aer condiționat. (Această caracteristică este implementată numai pentru controlerul relevant de gestionare a aparatului de aer conditionat.)

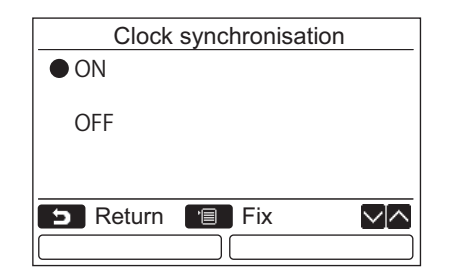

- *1* **Apăsați butonul [** <sup>∧</sup> **]/[** ∨ **] pentru a selecta "11. Clock synchronisation" de pe ecranul "Initial setting", apoi apăsați butonul " Set" [ F2].** Set
- *2* **Apăsați butonul [** <sup>∧</sup> **]/[** ∨ **] pentru a**  selecta "ON" sau "OFF".
- *3* **Apăsaţi butonul [ MENIU].**  $\rightarrow$  Ecranul revine la ecranul "Initial setting".

#### **OBSERVAŢIE**

"Clock synchronization" este "ON" ca setare implicită din fabrică.

# <span id="page-21-1"></span>**Meniul de setări pentru câmp**

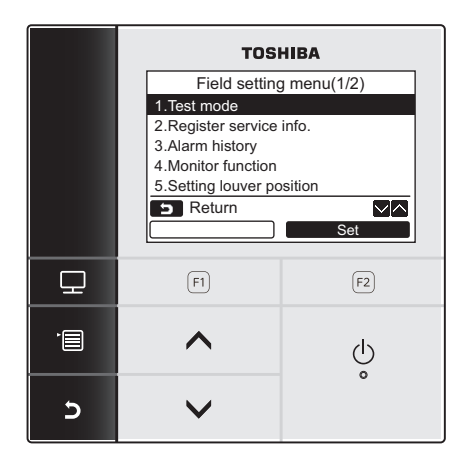

- *1* **Apăsaţi butonul[ MENIU] pentru a afiş<sup>a</sup> ecranul meniu.**
- *2* **Apăsaţi şi ţineţi apăsate butonul [ MENIU] şi butonul [** ∨ **] în acelaşi timp pentru a afişa "Field setting menu".**

*3* **Apăsaţi butonul [ ANULARE] pentru a reveni.**

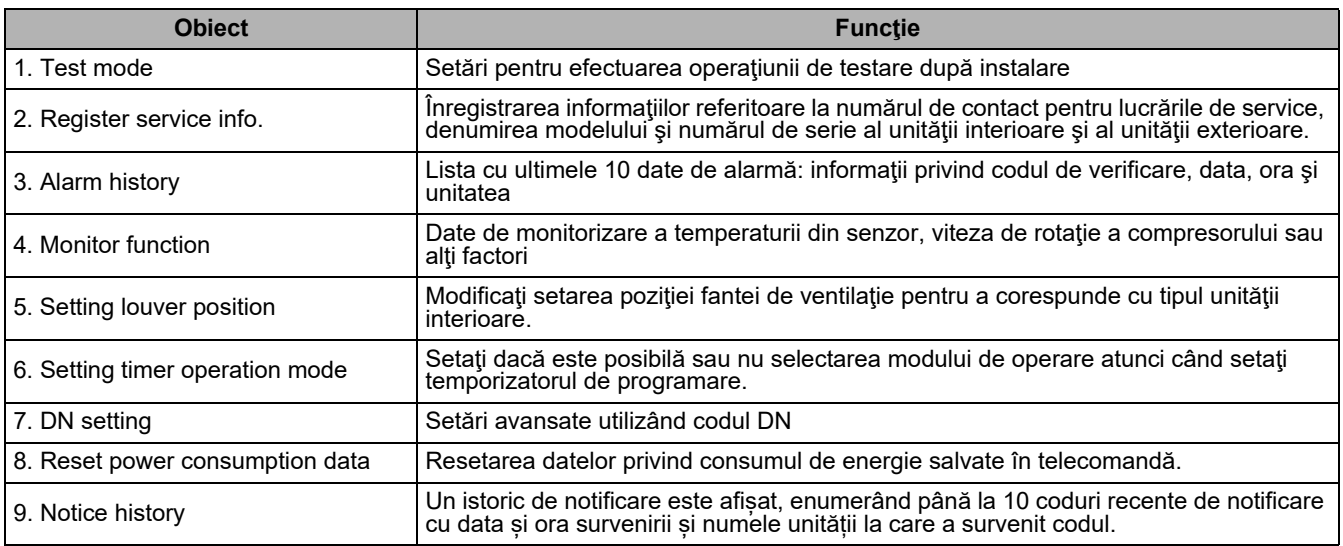

### <span id="page-21-2"></span><span id="page-21-0"></span>**1. Mod testare**

Setat pentru operațiunea de testare după instalare.

#### **Înaintea modului testare**

- Efectuează următoarele înainte de pornirea alimentării cu energie:
	- 1) Folosind 500V-megger, verificaţi să existe o rezistenţa este de 1MΩ sau mai mare între blocurile de terminal ale alimentării cu energie şi sol (împământare).
		- Dacă se detectează o rezistenţă mai mică de 1MΩ, nu porniţi unitatea.
	- 2) Verificați ca toate valvele unității externe să fie complet deschise.
- Pentru a proteja compresorul la momentul pornirii, lăsaţi alimentarea pornită timp de 12 ore sau mai mult înainte de punerea în functionare.
- Nu apăsați contactorul electromagnetic pentru a efectua forțat modul testare. (Este foarte periculos, deoarece dispozitivul de protecție nu funcționează.)
- Dezlipiti folia protectoare atunci când dispozitivul de control la distantă a fost expediat fără a fi fost testat în prealabil.

#### **Efectuarea modului testare**

Pentru procedura punerii în funcțiune, consultați Manualul proprietarului livrat. Este posibilă efectuarea unui mod fortat de testare în conformitate cu următoarea procedură atunci când temperatura ambiantă crește / scade suficient pentru ca termostatul să se oprească. Pentru a împiedica o functionare continuă, efectuarea operațiunii forțate de testare este întreruptă după trecerea a 60 de minute și se revine la funcționarea normală.

Apăsaţi şi ţineţi apăsate butoanele pentru mai mult de 4 secunde.

# **ATENŢIE**

Nu efectuați modul de testare forțat în alte scopuri decât modul de testare pentru că acesta exercită o sarcină excesivă asupra dispozitivelor.

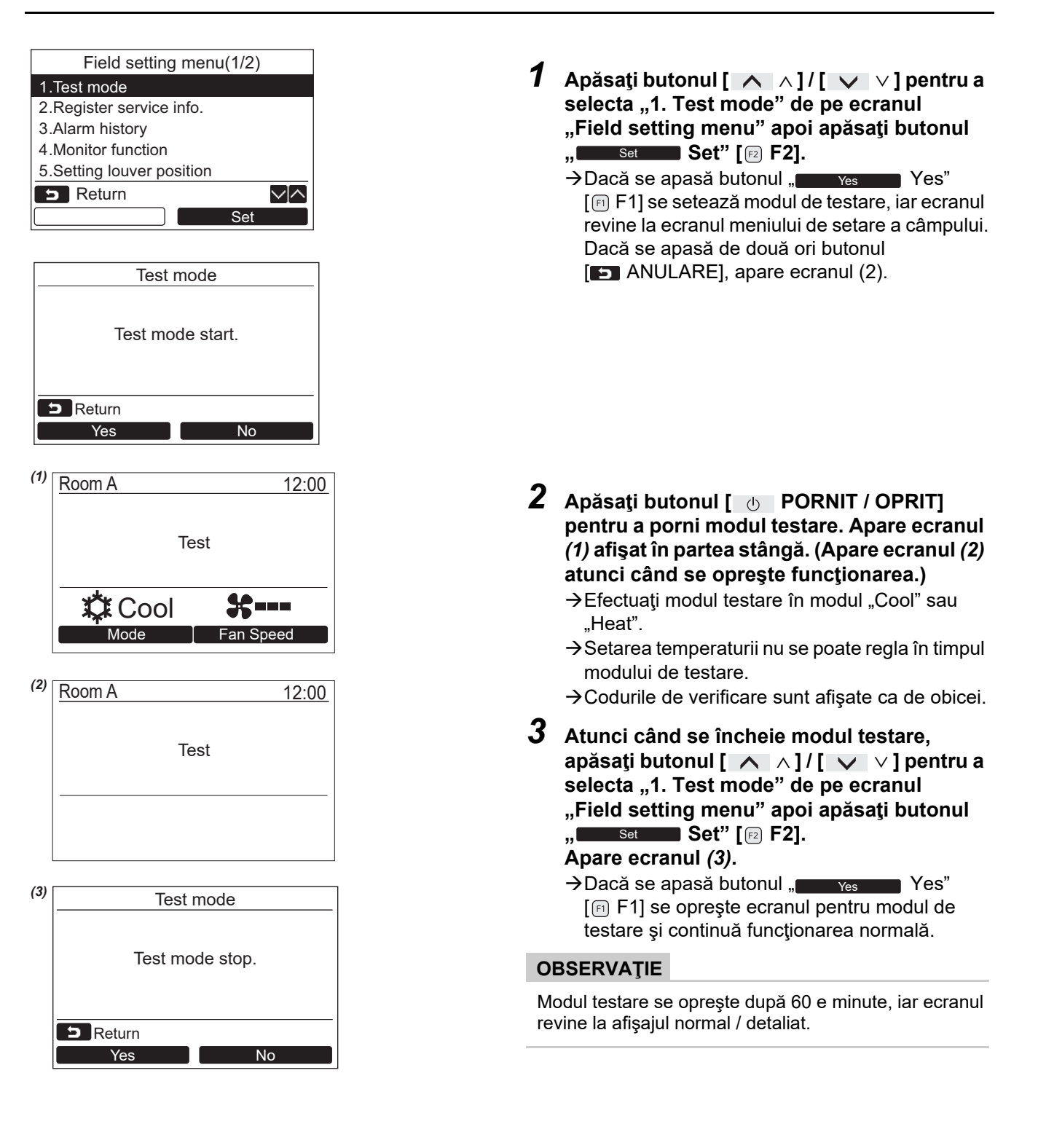

#### **Utilizarea monitorului Service cu butonul [ MONITOR] în timpul modului testare**

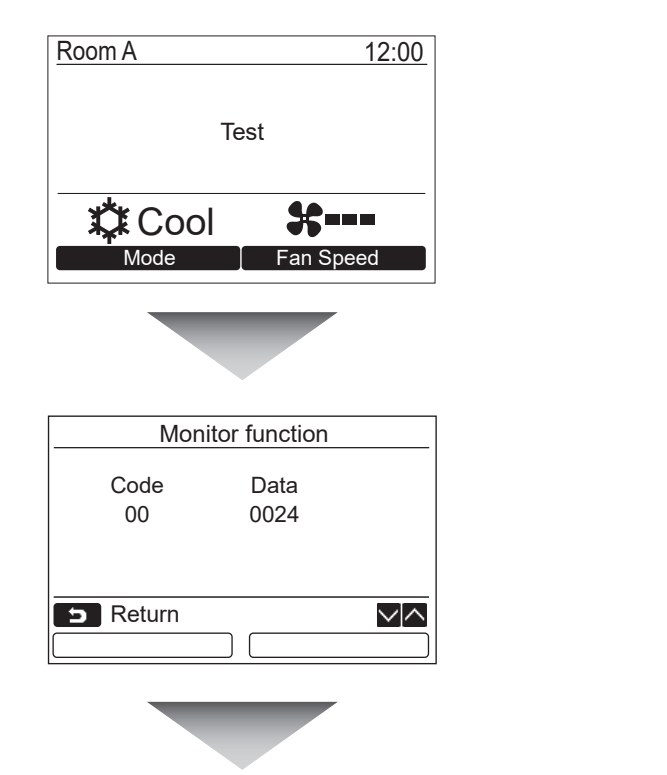

**Apăsaţi butonul [ MONITOR]** 

#### **Pentru detalii consultaţi ["4. Func](#page-28-1)ţia de [monitorizare](#page-28-1)" [\(pagina 28](#page-28-1)).**

Când se foloseste controlul de grup, selectați unitatea de monitorizat în ecranul de selectare a unității înainte de afişarea afişajului pentru monitorizare.

# <span id="page-23-0"></span>**2. Înregistrare info service**

Înregistraţi informaţiile referitoare la numărul de contact pentru lucrările de service, denumirea modelului şi numărul de serie al unităţii interioare şi al unităţii exterioare.

- Introduceţi manual informaţiile pentru o unitate exterioară pentru spaţii comerciale mici. Datele informative despre o unitate interioară pentru spaţii comerciale mici, o unitate VRF interioară şi o unitate VRF exterioară sunt încărcate automat. Încărcarea automată nu este disponibilă pentru anumite modele. În acest caz, introduceți informațiile manual.
- Introduceți numărul de contact pentru lucrările de service afișat în "2. Service information" din "15. information" din ecranul meniului.
- Introduceți denumirea modelului și numărul de serie afișate în "1. Model information" din "15. information" din ecranul meniului.

### **Introducerea manuală a informaţiilor**

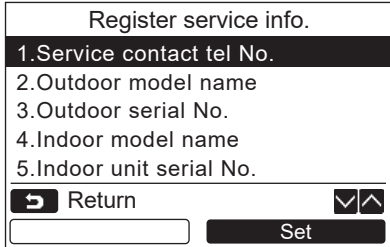

- *1* **Apăsaţi butonul [** <sup>∧</sup> **] / [** ∨ **] pentru a**  selecta "2. Register service info." din **ecranul meniului de setare a câmpului.**
- **2** Apăsați butonul "
Set" [**a** F2]. Apare ecranul de setare pentru introducerea informaţiilor.
- *3* **Introduceţi informaţiile cu butonul " F1]** / ,  $\bullet$  → **[** $\textcircled{r}$  **F2]**  $\textcircled{s}$ **i cu butonul [**  $\land$  $\land$  **] / [**  $\lor$  $\lor$  **].**

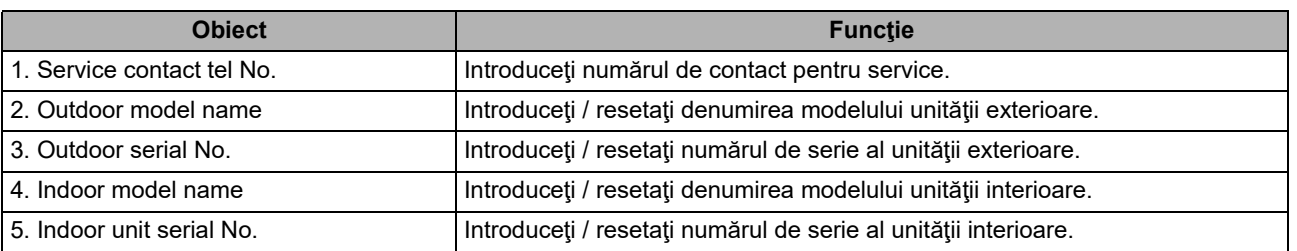

### **Introducerea numărului de contact pentru service**

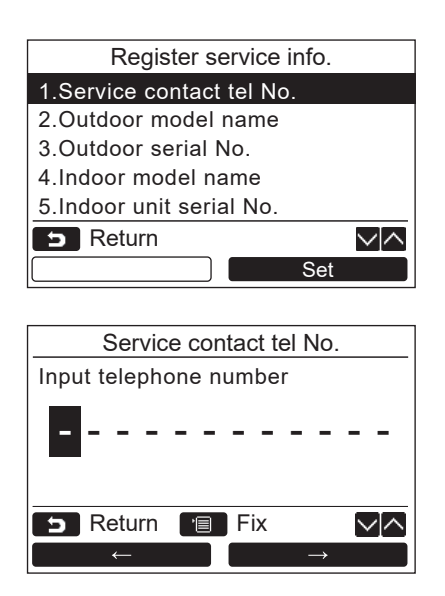

- *1* **Apăsaţi butonul [** <sup>∧</sup> **] / [** ∨ **] pentru a**  selecta "1. Service contact tel No.", poi **apăsaţi butonul " Set" [ F2].** Set
- *2* **Mutaţi cursorul pentru a selecta caracterul (caracterul selectat este evidenţiat) cu butonul "** ←**" [ F1] / "** →**" [ F2] apoi introduceţi numărul de contact cu butonul [** ∧ **] / [** ∨ **].**
- *3* **Apăsaţi butonul [ MENIU].**

#### **Introducerea denumirii modelului şi al numărului de serie**

Introduceți manual denumirea modelului și numărul de serie pentru o unitate exterioară pentru spații comerciale mici. Sunt încărcate automat datele informative despre o unitate interioară pentru spaţii comerciale mici, unităţi VRF interioare (excluzând tipul evacuare aer cu capacitate mare și tipul conductă) și unități VRF exterioare. Introduceţi manual denumirea modelului şi numărul de serie după înlocuirea plăcii de circuit pe placa de circuit de service (dacă nu se introduc manual informaţiile înainte de înlocuirea plăcii de circuit).

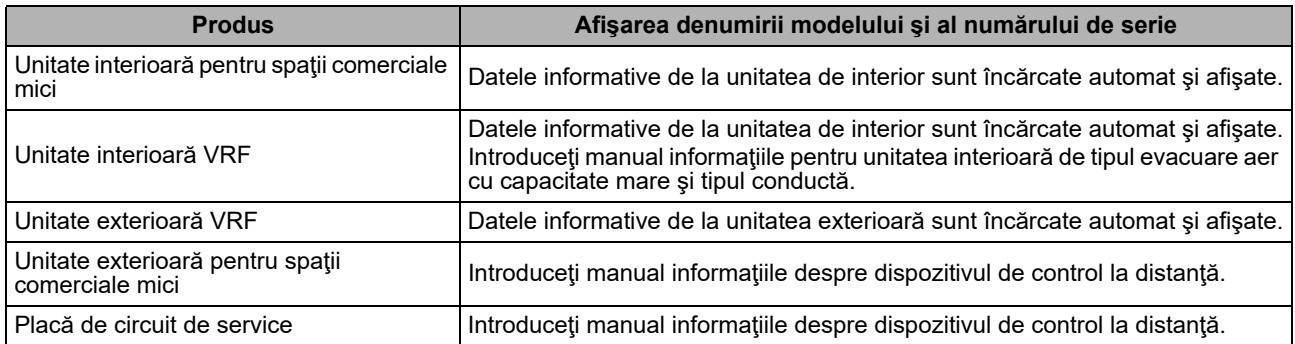

#### **<Diagrama proceselor uzuale>**

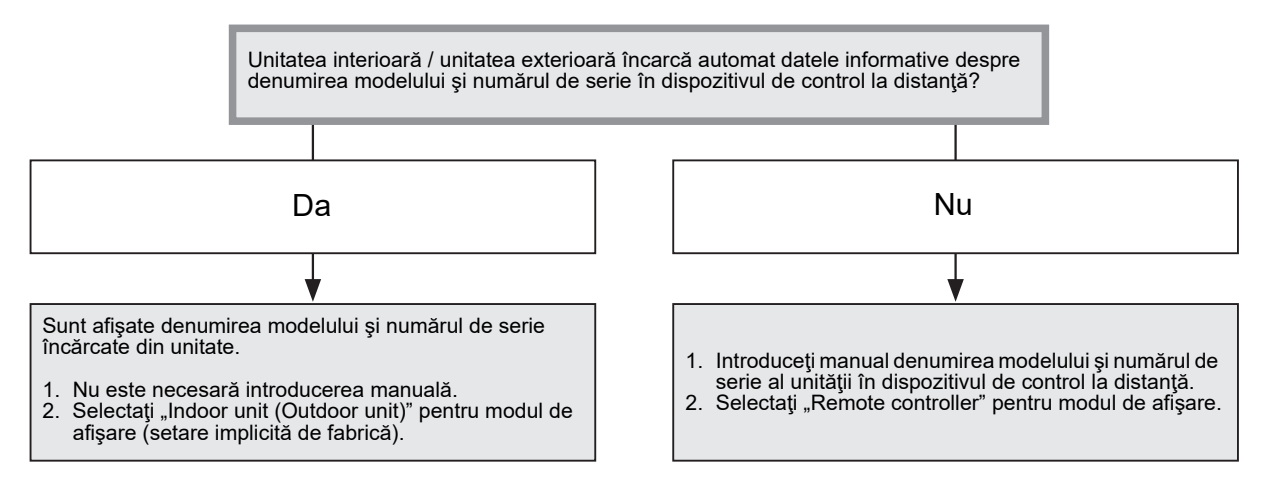

### **Introducerea manuală a denumirii modelului şi al numărului de serie**

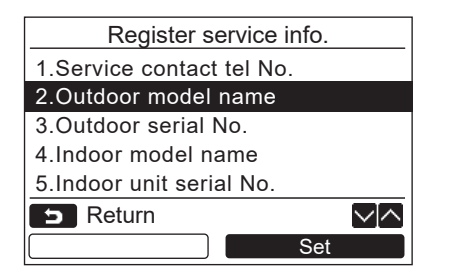

- *1* **Apăsaţi butonul [** <sup>∧</sup> **] / [** ∨ **] pentru a**  selecta "2. Outdoor model name" de pe ecranul "Register service info.", apoi **apăsaţi butonul " Set" [ F2].** Set
	- → Selectați "3. Outdoor serial No." pentru a introduce numărul de serie al unităţii exterioare.
	- $\rightarrow$  **Selectati ..4. Indoor model name" pentru a** introduce denumirea modelului unităţii interioare.
	- → Selectați "5. Indoor unit serial No." pentru a introduce numărul de serie al unităţii interioare.

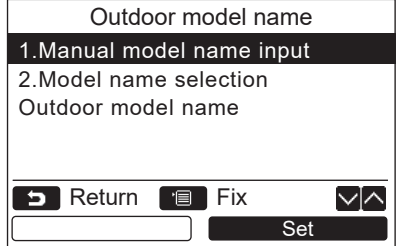

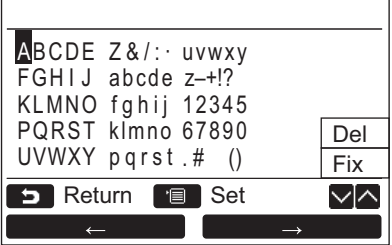

- *2* **Apăsaţi butonul [** <sup>∧</sup> **] / [** ∨ **] pentru a**  selecta "1. Manual model name input" de pe **ecranul "Outdoor model name" apoi apăsaţi butonul** ,, set Set" [@ F2].
	- $\rightarrow$  Selectati "1. Manual serial No. input" din "3. Outdoor serial No." pentru a introduce numărul de serie al unităţii exterioare.
	- $\rightarrow$ Selectați "1. Manual model name input" din "4. Indoor model name" pentru a introduce denumirea modelului unităţii interioare.
	- → Selectați "1. Manual serial No. input" din "5. Indoor unit serial No." pentru a introduce numărul de serie al unităţii interioare.
- *3* **Introduceţi denumirea modelului unităţii exterioare.**

Consultaţi [pagina 13](#page-13-1) pentru a afla cum să introduceţi denumirea modelului şi numărul de serie.

*4* **Selectaţi "Remote controller" pentru modul de afişare a denumirii modelului sau al numărului de serie pentru afişarea denumirii modelului sau al numărului de serie introduse manual. (Consultaţi [pagina 13](#page-13-1).)** 

### **Selectarea denumirii modelului şi al numărului de serie**

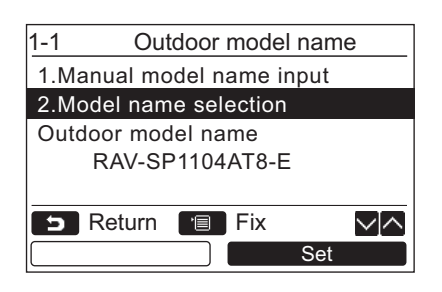

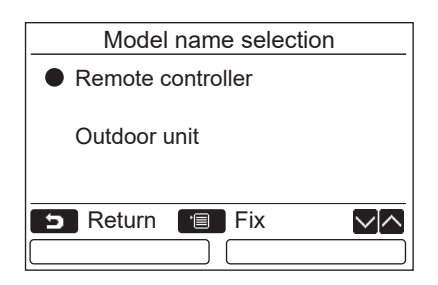

- *1* **Apăsaţi butonul [** <sup>∧</sup> **] / [** ∨ **] pentru a**  selecta ..2. Model name selection" de pe **ecranul "Outdoor model name" apoi apăsaţi butonul** ,, set Set" [ **@** F2].
	- Pentru a selecta numărul de serie al unităţii exterioare, selectaţi "2. Serial No. selection<sup>"</sup> din  $.3.$  Outdoor serial  $\r{No.}$  ".
	- **→ Pentru a selecta denumirea modelului unității** interioare, selectați "2. Model name selection" din "4. Indoor model name".
	- → Pentru a selecta numărul de serie al unității interioare, selectați "2. Serial No. selection<sup>"</sup> din "5. Indoor unit serial No.".
- *2* **Apăsaţi butonul [** <sup>∧</sup> **] / [** ∨ **] pentru a**  selecta "Remote controller" sau "Outdoor **unit".**
	- $\rightarrow$  Atunci când sunt selectate . Outdoor unit" sau "Indoor unit", se afișează denumirea modelului numărul de serie de la unitatea exterioară sau interioară.
	- $\rightarrow$  Atunci când este selectat . Remote controller" se afişează denumirea modelului sau numărul de serie introduse manual.
	- $\rightarrow$ Valoarea implicită de fabrică este "Outdoor unit" sau "Indoor unit".

#### *3* **Apăsaţi butonul [ MENIU].**

 $\rightarrow$  Ecranul revine la ecranul "Outdoor model name".

#### **Verificarea denumirii modelului sau al numărului de serie**

Este afişată denumirea modelului sau numărul de serie ce trebuie afişate pe ecranul cu denumirea modelului exterior (Interior) sau cu numărul de serie al modelului exterior (Interior).

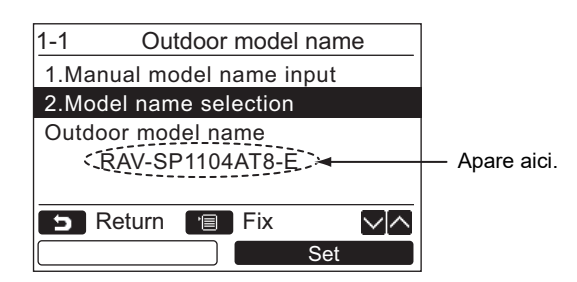

# <span id="page-27-0"></span>**3. Istoric alarmă**

Lista cu ultimele 10 date de alarmă: sunt afişate informaţii privind codul de verificare, data, ora şi unitatea.

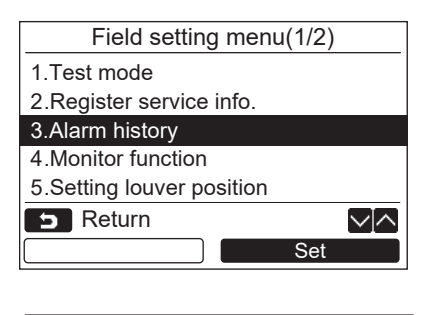

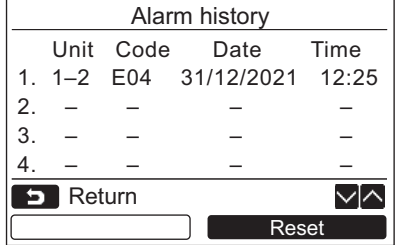

*1* **Apăsaţi butonul [** <sup>∧</sup> **] / [** ∨ **] pentru a**  selecta "3. Alarm history" de pe ecranul **"Field setting menu" apoi apăsaţi butonul " Set" [ F2].** Set

**Este afişată lista cu ultimele 10 date despre alarmă.**

- \* Cele mai vechi date sunt şterse pentru a le înregistra pe cele noi.
- $\rightarrow$ Data și ora la care a apărut pentru prima dată codul de verificare sunt afişate pentru alarma repetată.

### **Ştergerea istoricului pentru alarmă**

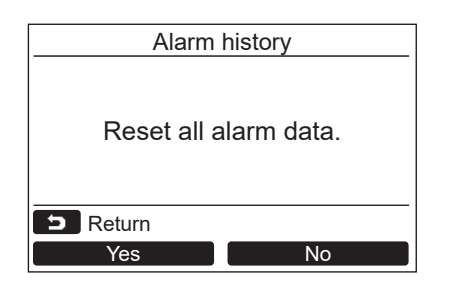

- **1** Apăsați butonul " **Example 2** Reset Reset" [**<b>B** F2] **atunci când este afişată lista cu istoricul pentru alarmă.**
- **2** Apăsați butonul "**Witch State** Yes" [**n** F1] **după ce se afişează ecranul de confirmare.**  $\rightarrow$ Stergeti istoricul alarmei la fiecare dispozitiv de control la distantă atunci când se foloseste sistemul dual de dispozitive de control la distantă.

## <span id="page-28-1"></span><span id="page-28-0"></span>**4. Funcţia de monitorizare**

Se pot monitoriza temperatura din senzor sau starea funcțională a unității interioare, a unității exterioare, sau dispozitivul de control la distanță.

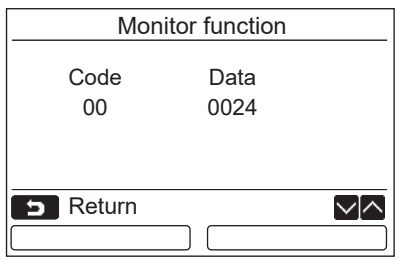

*1* **Apăsaţi butonul [** <sup>∧</sup> **] / [** ∨ **] pentru a**  selecta "4. Monitor function" de pe ecranul **"Field setting menu" apoi apăsaţi butonul " Set" [ F2].** Set

Apăsaţi butonul [ ∧ ] / [ ∨ ] pentru a selecta codul pentru verificarea datelor.

- *2* **Consultaţi manualul de instalare livrat împreună cu unitatea interioară sau cu unitatea exterioară pentru detalii privind codul şi datele de verificare.**
- *3* **Apăsaţi butonul [ ANULARE] pentru a**  reveni la ecranul "Field setting menu".

### <span id="page-29-0"></span>**5. Setarea poziţiei fantei de ventilaţie**

Setarea indicatorului pentru fanta de ventilație poate fi modificată.

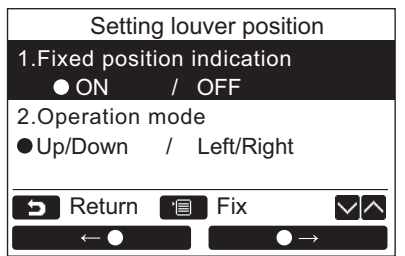

- *1* **Apăsaţi butonul [** <sup>∧</sup> **] / [** ∨ **] pentru a**  selecta ..5. Setting louver position", apoi **apăsați butonul "Cestin Set" [@ F2].**2.Operation mode  $\rightarrow$  Se afișează "Impossible" în cazul modelelor pentru care nu poate fi setată direcţia vântului.  $\rightarrow$  Se afișează  $\bullet$  pentru elementul selectat.
	- *2* **Apăsaţi butonul [** <sup>∧</sup> **] / [** ∨ **] pentru a**  selecta un element din ecranul "Fixed **position indication". Elementul evidenţiat poate fi setat.**
		- Mutaţi **○** cu butonul " ←"  $[\n\text{F1}]/\text{``}$   $\longrightarrow$   $\longrightarrow$   $\blacktriangleright$   $[\n\text{F2}]$  pentru a efectua setarea.
	- *3* **După setarea fiecărui element, apăsaţ<sup>i</sup> butonul "MENIU" [ MENIU] pentru a confirma modificările efectuate asupra setărilor.**

#### **Modificaţi indicatorul poziţiei clapei pentru cazul în care balansul este anulat în [Fixed position indicator].**

- Atunci când se selectează "ON", fanta de ventilaţie se opreşte şi indicatorul arată ca în imaginea din dreapta atunci când balansul este anulat. (Implicit din fabrică)
- $\rightarrow$ Atunci când se selectează "OFF", poziția de oprire și indicatorul arată ca în imaginea din dreapta după ce balansul este anulat.

#### **Modificaţi indicatorul direcţiei de operare a fantei de ventilaţie în [Operation mode].**

- $\rightarrow$ Când se selectează "Up/Down", indicatorul directiei de operare a fantei de ventilatie arată ca în imaginea din dreapta. (Implicit din fabrică)
- >Când se selectează "Left/Right", indicatorul direcției de operare a fantei de ventilație arată ca în imaginea din dreapta.

Aceasta se poate utiliza cu un model ale cărui fante de ventilatie se miscă spre stânga și spre dreapta.

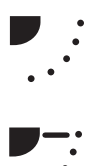

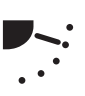

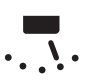

### <span id="page-30-0"></span>**6. Setarea modului de operare pentru temporizator**

Efectuati setarea modului de operare folosind functia de setare a modului de operare al temporizatorului.

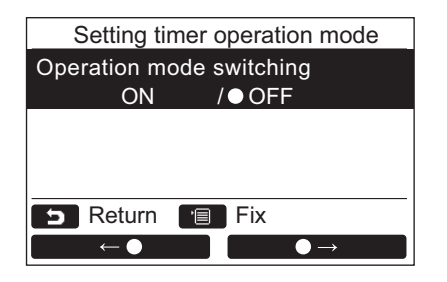

*1* **Apăsaţi butonul [** <sup>∧</sup> **] / [** ∨ **] pentru a**  selecta "6. Setting timer operation mode", **apoi apăsaţi butonul " Set"**  Set**[ F2].**

 $\rightarrow$ Mutaţi  $\bullet$  cu butonul " $\bullet$   $\rightarrow$   $\bullet$   $\bullet$   $\bullet$   $\bullet$  " [m F1] /  $\overline{\bullet}$   $\overline{\bullet}$   $\rightarrow$   $\overline{\bullet}$   $\overline{\bullet}$  [ $\overline{e}$ ] F2] pentru a efectua setarea. Se afișează · pentru elementul selectat.

*2* **Apăsaţi butonul "MENIU" pentru a confirma modificarea şi reveniţi la ecranul "Field setting menu". Apăsaţi butonul "ANULARE" pentru a reveni la ecranul "Field setting menu" fără a confirma modificarea.**

### <span id="page-31-0"></span>**7. Setare DN**

Efectuați setările avansate pentru aparatul de aer condiționat.

Continuati operațiunea de setare în timp ce unitatea interioară este oprită. (Opriți unitatea de aer condiționat înainte de a începe operatiunea de setare.)

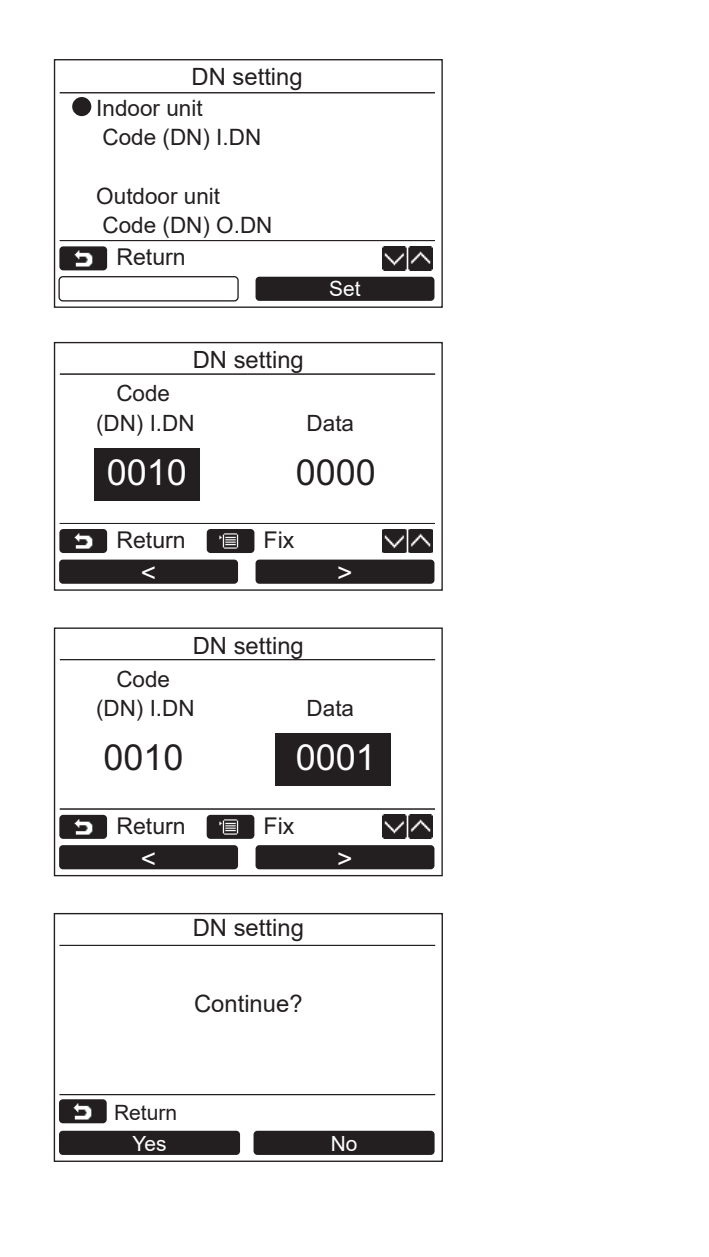

- *1* **Apăsaţi butonul [** <sup>∧</sup> **] / [** ∨ **] pentru a**  selecta "7. DN setting" de pe ecranul **"Field setting menu" apoi apăsaţi butonul**  ,,**\_\_\_\_** Set " [aF2].
	- Apăsați butonul [ ∧ ]/[ ∨ ] pentru a selecta unitatea interioară sau unitatea exterioară si apăsați butonul "**Leccesi Set Confedent** Set" [ <sub>[2]</sub> F2].
	- Ventilatorul şi fanta de ventilaţie a unităţii interioare funcţionează. Atunci când se foloseşte controlul de grup, ventilatorul şi fanta de ventilaţie a unităţii interioare selectate funcţionează.
	- → Mutati cursorul pentru a selecta "Code(DN)" cu butonul " <" [ F1], apoi setaţi < "Code(DN)" cu butonul  $\begin{bmatrix} 2 & 1 \end{bmatrix}$   $\begin{bmatrix} 1 & 1 \end{bmatrix}$   $\begin{bmatrix} 2 & 1 \end{bmatrix}$
	- → Mutati cursorul pentru a selecta "Data" cu butonul " $\longrightarrow$   $\blacktriangleright$ " [ $\bowtie$  F2], apoi setaţi "Data" cu butonul  $\begin{bmatrix} \nearrow \nearrow \end{bmatrix}$   $\begin{bmatrix} \vee \end{bmatrix}$   $\vee$  ].
- *2* **Consultaţi manualul de instalare, furnizat odată cu unitatea interioară, sau manualul de service pentru detalii privind Code(DN) şi Data.**
- *3* **Apăsaţi butonul [ MENIU] pentru a seta celelalte valori pentru Code(DN) şi Data. După ce pe ecran se afişează "Continue?", apăsați butonul "** <sub>Yes</sub> Yes" [a] F1].
- $4$  Apăsați butonul " $\bullet$  No  $\bullet$  No" [ **@** F2] **pentru a finaliza operaţia de setare. Pe ecran apare pentru un timp "** Setting", apoi **ecranul revine la ecranul "Field setting menu".**
	- Dacă se apasă butonul " No" No [ F2], se afişează ecranul de selectare a unităţii atunci când se foloseşte controlul de grup. Apăsați butonul [  $\Box$  ANULARE] de pe ecranul de selectare a unității pentru a finaliza operaţia de setare. Pe ecran apare pentru un timp  $\sqrt{x}$  Setting", apoi ecranul revine la ecranul "Field setting menu".

#### **OBSERVAŢIE**

- Modificările următoare sunt setări care trebuie efectuate de către personalul de instalare și service.
- Dacă aceste setări sunt efectuate incorect, pot apărea probleme, de exemplu produsul devine nefunctional. Pentru unitățile interioare care nu acceptă funcțiile de mai jos, setările următoare pentru codul DN ar putea să fie imposibil de efectuat.
- Nu efectuați conexiunea pentru un dispozitiv de control la distanță principal/secundar care nu acceptă funcțiile de mai jos.
- Pentru operarea în cazul în care s-a realizat conectarea la un sistem de control pentru aerul conditionat care nu acceptă functiile de mai jos, consultati "Modificarea temperaturii" în Manualul de utilizare.

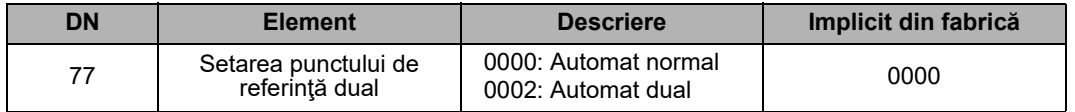

### <span id="page-32-0"></span>**8. Resetare date consum de energie**

Datele privind consumul de energie salvate în telecomandă pot fi resetate.

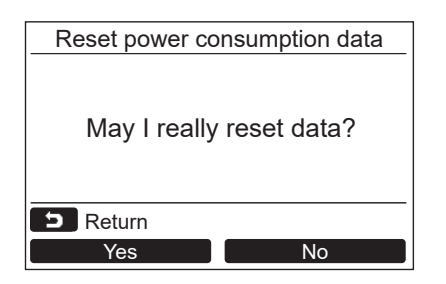

- *1* **Apăsați butonul [** <sup>∧</sup> **] / [** ∨ **] pentru a**  selecta ..8. Reset power consumption data" de pe ecranul "Field setting menu" apoi  $\alpha$  apăsați butonul " $\Box$  set $\Box$  Set" [@ F2].
- *2* **Pentru a reseta datele privind consumul de energie, apăsați butonul " Yes"**  Yes **[ F1].**

 $\rightarrow$ Datele sunt resetate și afișajul revine la ecranul "Initial setting".

# <span id="page-32-1"></span>**9. Istoric notificări**

Lista cu ultimele 10 date de notificare: sunt afisate informatii privind codul de verificare, data, ora și unitatea

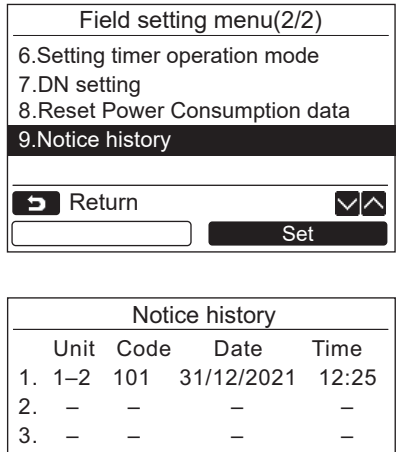

4. – – – – **Return** ∨⊠ Reset

### **Ştergerea istoricului de notificare**

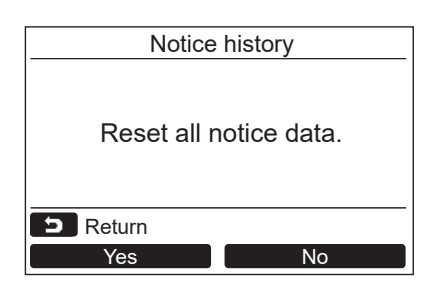

*1* **Apăsaţi butonul [** <sup>∧</sup> **]/[** ∨ **] pentru a**  selecta "9. Notice history" de pe ecranul **"Field setting menu", apoi apăsaţi butonul " Set" [ F2].** Set

#### **Este afişată lista cu ultimele 10 date despre notificare.**

- \* Cele mai vechi date sunt şterse pentru a le înregistra pe cele noi.
- $\rightarrow$ Data și ora la care a apărut pentru prima dată codul de verificare sunt afişate pentru notificarea repetată.

- **1** Apăsați butonul " **Example 2** Reset Reset" [**<b>B** F2] **atunci când este afişată lista cu istoricul de notificare.**
- $2$  Apăsați butonul "**Willoca** Yes" [*B* F1] **după ce se afişează ecranul de confirmare.**
	- **→ Stergeti istoricul de notificare la fiecare** dispozitiv de control la distanţă atunci când se foloseşte sistemul dual de dispozitive de control la distanţă.

# **Toshiba Carrier Corporation**

**DEB9109118**